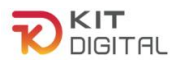

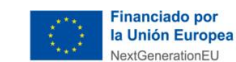

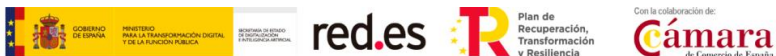

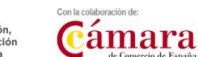

# **GUÍA DE FORMALIZACIÓN DE ACUERDOS DE PRESTACIÓN DE SOLUCIONES DE DIGITALIZACIÓN**

## **BENEFICIARIOS**

**Ayudas concedidas al amparo de la Orden ETD/1498/2021, de 29 de diciembre, por la que se aprueban las bases reguladoras de la concesión de ayudas para la digitalización de pequeñas empresas, microempresas y personas en situación de autoempleo, en el marco de la Agenda España Digital 2025, el Plan de Digitalización PYMEs 2021-2025 y el Plan de Recuperación, Transformación y Resiliencia de España -Financiado por la Unión Europea-Next Generation EU (Programa Kit Digital) modificada posteriormente por la Orden ETD/734/2022, de 26 de julio y Orden ETD/739/2023, de 20 de junio y las convocatorias derivadas de la misma.**

## **(PROGRAMA KIT DIGITAL)**

**AVISO**: **La presente guía tiene un carácter informativo y no legal**. Cualquier duda relacionada con la misma será interpretada según lo dispuesto en la Orden ETD/1498/2021, de 29 de diciembre, por la que se aprueban las bases reguladoras de la concesión de ayudas para la digitalización de pequeñas empresas, microempresas y personas en situación de autoempleo, en el marco de la Agenda España Digital 2025, el Plan de Digitalización PYMEs 2021-2025 y el Plan de Recuperación, Transformación y Resiliencia de España -Financiado por la Unión Europea- *Next Generation EU* (Programa Kit Digital), modificada posteriormente por la Orden ETD/734/2022, de 26 de julio y Orden ETD/739/2023, de 20 de junio; Resoluciones de la Entidad Pública Empresarial Red.es. por las que se publican las correspondientes convocatorias en el marco del Programa Kit Digital, la Ley 38/2003, de 17 de noviembre, General de Subvenciones, sus disposiciones de desarrollo; la Ley 39/2015, de 1 de octubre, del Procedimiento Administrativo Común de las Administraciones Públicas, así como la Ley 40/2015, de 1 de octubre, de Régimen Jurídico del Sector Público, y el Real Decreto 203/2021, de 30 de marzo, por el que se aprueba el Reglamento de actuación y funcionamiento del sector público por medios electrónicos; la normativa del Mecanismo de Recuperación, Transformación y Resiliencia, en su defecto, por las restantes normas de Derecho Administrativo y, en último término, por las normas de Derecho Privado, conforme a lo dispuesto en el artículo 5.1 de la citada Ley 38/2003.

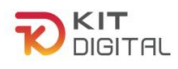

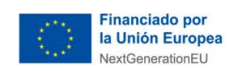

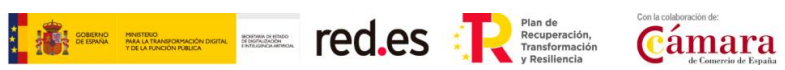

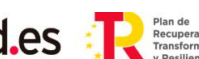

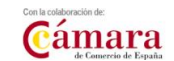

## **ÍNDICE**

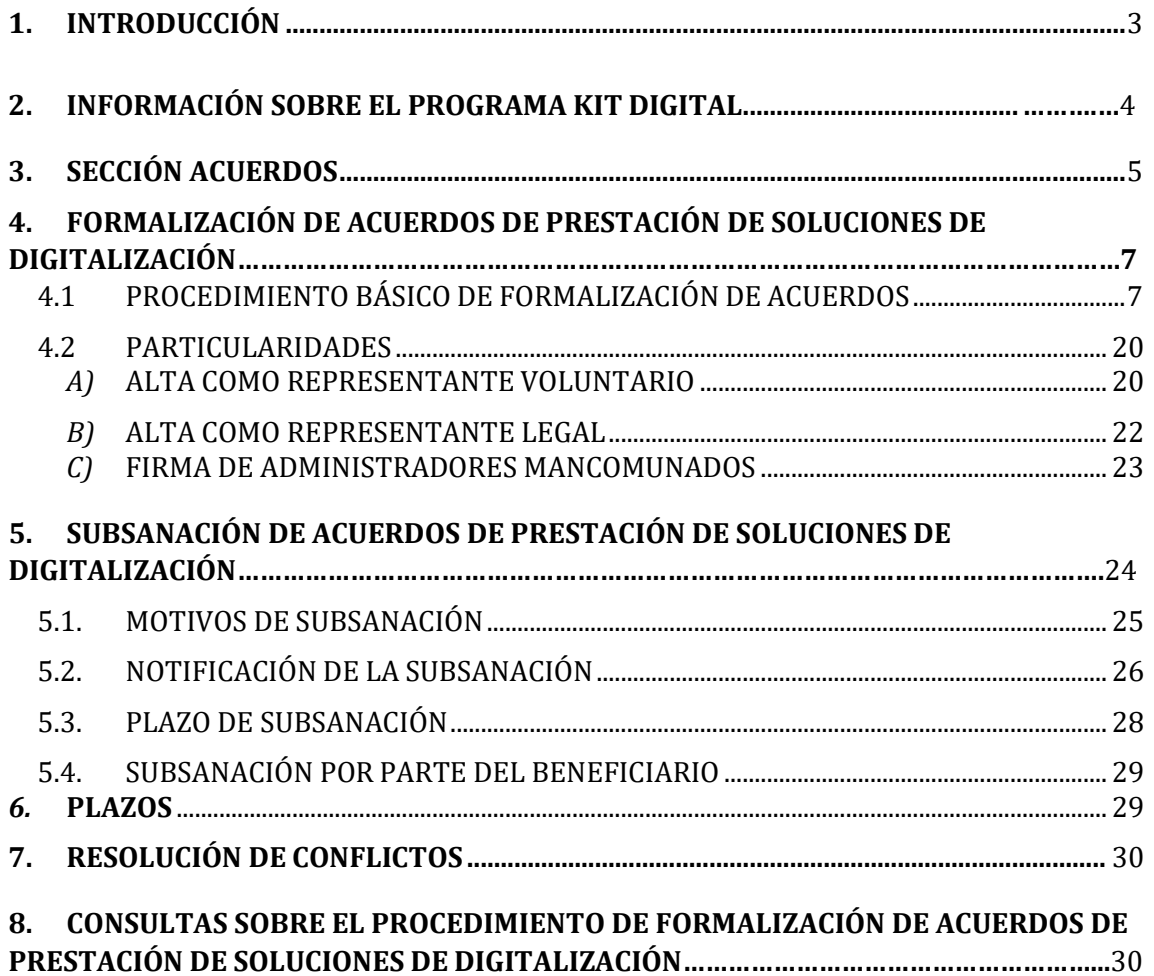

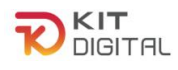

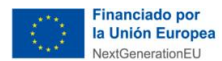

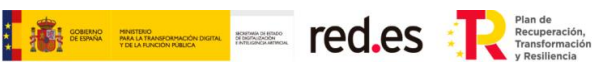

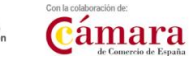

## <span id="page-2-0"></span>**1. INTRODUCCIÓN**

Este documento tiene como objetivo exponer con claridad, de forma práctica y simplificada el procedimiento necesario para la formalización de Acuerdos de Prestación de Soluciones de Digitalización en el marco del programa Kit Digital, regulado en la Orden ETD/1498/2021, de 29 de diciembre, por la que se aprueban las bases reguladoras de la concesión de ayudas para la digitalización de pequeñas empresas, microempresas y personas en situación de autoempleo, en el marco de la Agenda España Digital 2025, el Plan de Digitalización PYMEs 2021-2025 y el Plan de Recuperación, Transformación y Resiliencia de España -Financiado por la Unión Europea- Next Generation EU (programa Kit Digital) modificada por la Orden ETD/734/2022, de 26 de julio y Orden ETD/739/2023, de 20 de junio (en adelante, la "Bases Reguladoras") que desarrolla la entidad pública empresarial Red.es, M.P., (en adelante "Red.es").

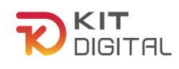

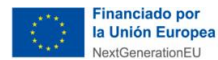

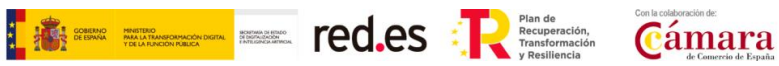

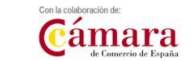

## <span id="page-3-0"></span>**2. INFORMACIÓN SOBRE EL PROGRAMA KIT DIGITAL**

Toda la información relativa al programa Kit Digital podrá encontrarse en la [Sede](https://sede.red.gob.es/convocatorias-y-ayudas?field_fecha_fin_plazo_value=1) [electrónica](https://sede.red.gob.es/convocatorias-y-ayudas?field_fecha_fin_plazo_value=1) de Red.es. En esta sede podrá acceder a las actualizaciones normativas aplicables a las [convocatorias.](https://sede.red.gob.es/convocatorias-y-ayudas?field_fecha_fin_plazo_value=1)

Además, se dispone de las siguientes plataformas:

Plataforma [Acelera pyme.](https://acelerapyme.gob.es/kit-digital)

Plataforma de [Tramitación](https://portal.gestion.sedepkd.red.gob.es/portal/kitdigital) del Kit Digital.

Oficina Virtual de [Red.es \(sede](https://sedepkd.red.gob.es/oficina/tramites/altaSolicitud.do?proc=C005&queueittoken=e_oficinaprof~q_9940073e-378c-4997-baba-978e1acc07e3~ts_1649083325~ce_true~rt_safetynet~h_6bbaa1b3a4b73978fbffe8e5e49122001e78ac0399a62e985ae5297baeec45f3) PKD).

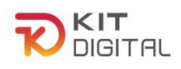

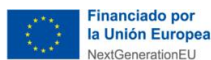

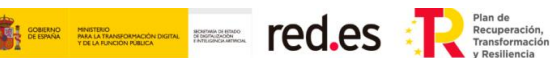

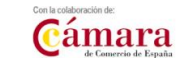

## <span id="page-4-0"></span>**3. SECCIÓN ACUERDOS**

Dentro de la Plataforma, como se comenta en la *'Guía de la [plataforma](https://portal.gestion.sedepkd.red.gob.es/portal/espacioPyme) PKD'*, se encuentra la sección '**Acuerdos**'. A continuación, se explica en detalle las diferentes opciones que ofrece dicha sección:

• **"En elaboración":** a través de esta opción el Beneficiario podrá visualizar un listado de todos los Acuerdos que se encuentren en proceso de elaboración. Para cada Acuerdo de la lista se mostrará si el Acuerdo tiene una gestión pendiente por parte de alguna de las partes, el estado de este, además del número de Acuerdo e importe, el NIF del usuario que ha iniciado el Acuerdo, el NIF y la razón social del Agente Digitalizador Adherido y del Beneficiario, la Categoría de Solución de Digitalización y la fecha de creación del Acuerdo.

Los Acuerdos podrán tener los siguientes estados:

- "Pendiente aceptación PYME": el Agente Digitalizador Adherido ha enviado la propuesta de Acuerdo elaborada, y el Beneficiario lo ha recibido, sin embargo, éste todavía no ha aceptado la misma.
- "Pendiente firma PYME": el Beneficiario ha aceptado la propuesta de Acuerdo, pero aún no ha procedido a la firma. Este estado puede generarse también cuando un Acuerdo es devuelto para subsanación tras la verificación por el personal tramitador.
- "Pendiente enviar a firma DIG": el Beneficiario ha firmado el Acuerdo, pero no ha procedido al envío al Agente Digitalizador Adherido.
- "Pendiente firma DIG": el Agente Digitalizador Adherido ha recibido el Acuerdo firmado por el Beneficiario, pero no ha procedido a la firma. Este estado puede generarse también cuando un Acuerdo es devuelto para subsanación tras la verificación por el personal tramitador.
- "Pendiente de subsanación": una de las firmas presenta error para poder ser validado, el Acuerdo deberá ser subsanado en los términos requeridos.

Para acceder a cada uno de los Acuerdos en elaboración se deberá pulsar en el número de Acuerdo que figura en color rojo:

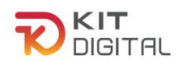

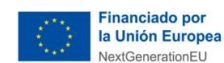

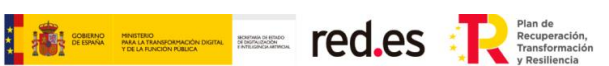

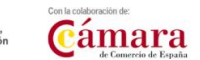

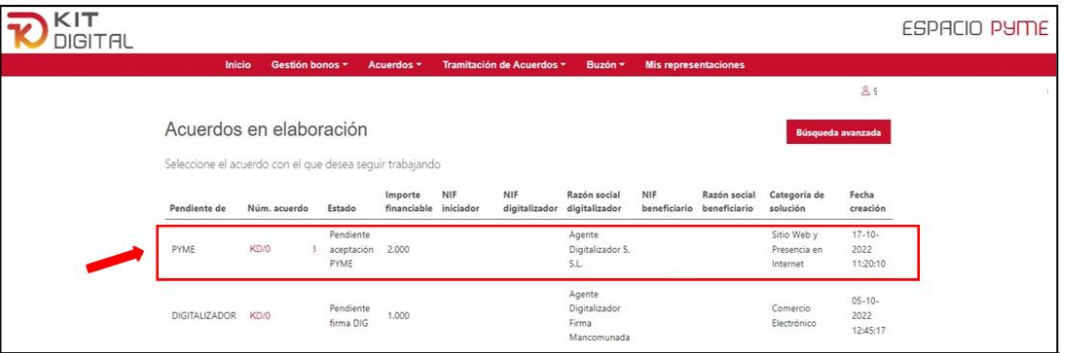

• **"Firmados":** a través de esta opción se podrá visualizar el listado con los Acuerdos que se encuentran firmados. Además, este listado permitirá acceder a cada Acuerdo firmado y realizar una búsqueda avanzada en el caso de que hubiera varios Acuerdos firmados.

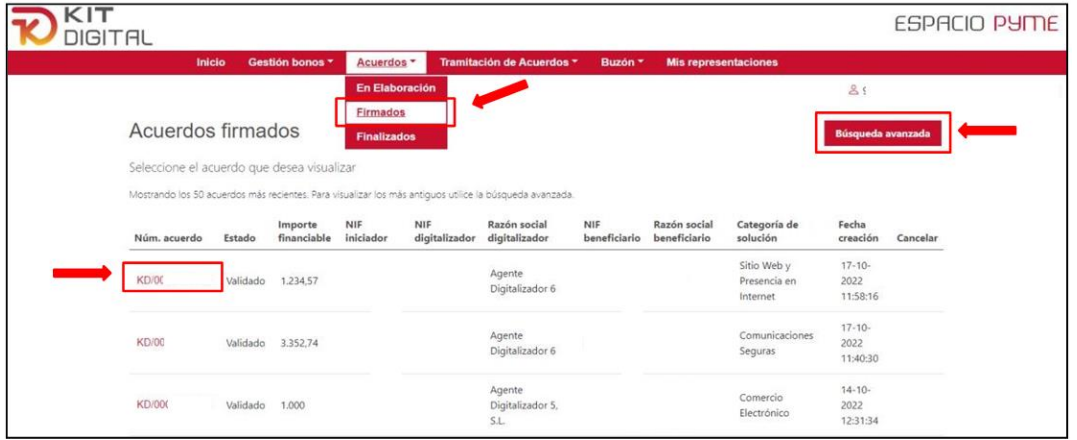

• **"Finalizados":** a través de esta opción se mostrarán los Acuerdos que hayan sido finalizados, así como el motivo de dicha cancelación.

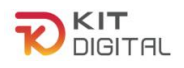

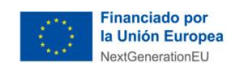

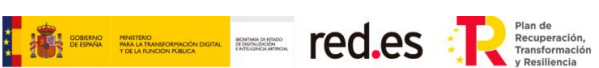

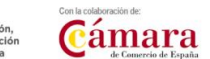

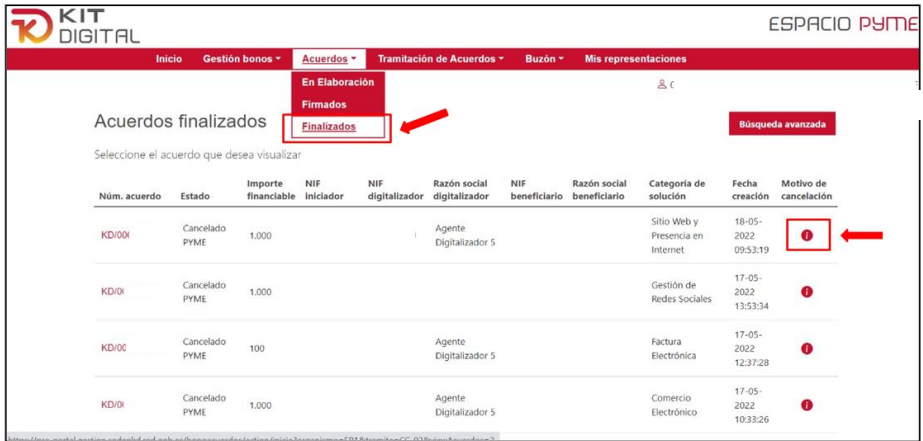

## <span id="page-6-0"></span>**4. FORMALIZACIÓN DE ACUERDOS DE PRESTACIÓN DE SOLUCIONES DE DIGITALIZACIÓN**

En esta sección de la Guía se expone el procedimiento y los pasos para la formalización de Acuerdos de Prestación de Soluciones de Digitalización por parte de los Beneficiarios. Se encontrarán dos apartados, el primero de ellos tratará el procedimiento básico de formalización de Acuerdos, es decir, aquel procedimiento más común. En el segundo de los apartados, se tratarán todas las particularidades que pueden existir a lo largo del procedimiento de formalización de Acuerdos.

## 4.1 PROCEDIMIENTO BÁSICO DE FORMALIZACIÓN DE ACUERDOS

<span id="page-6-1"></span>En primer lugar, para iniciar el procedimiento básico de formalización de Acuerdos de Prestación de Soluciones de Digitalización, el Agente Digitalizador Adherido deberá haber accedido a la Plataforma de Tramitación del Kit Digital y haber remitido al Beneficiario una propuesta de Acuerdo.

Para continuar con la tramitación del Acuerdo, el Beneficiario deberá acceder a la Plataforma a través del apartado ESPACIO PYME:

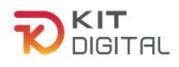

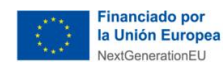

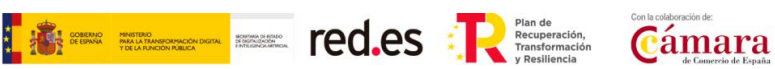

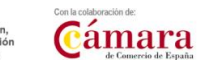

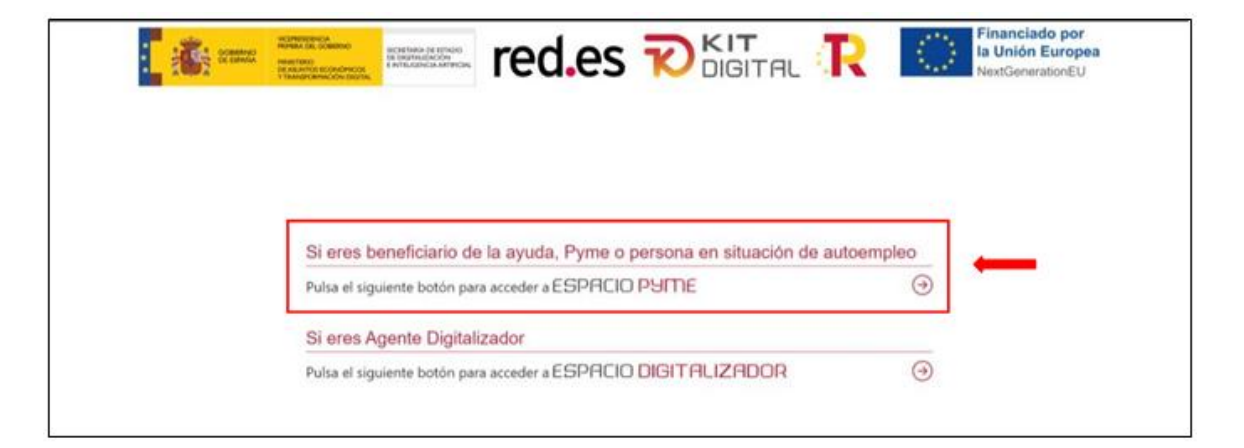

Tras acceder al apartado ESPACIO PYME, se mostrará la pantalla de inicio:

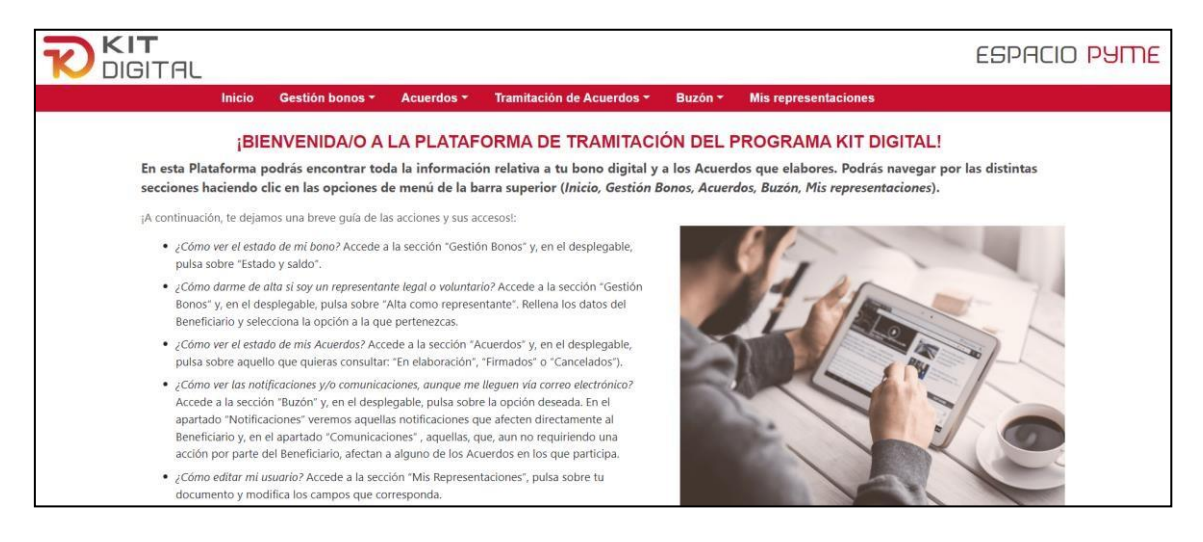

Si es la primera vez que accede a la Plataforma de Tramitación del Kit Digital, y no es el representante legal del Beneficiario que se informó en la solicitud de ayuda o el Beneficiario actuando en su propio nombre, deberá darse de alta como usuario desde la sección "**Gestión bonos**", apartado "**Alta como representante**". En caso contrario, la Plataforma no le permitirá, como representante reconocido del Beneficiario, gestionar directamente el bono digital:

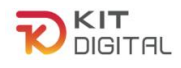

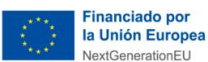

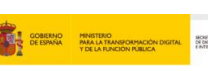

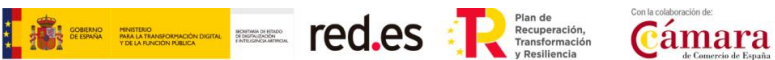

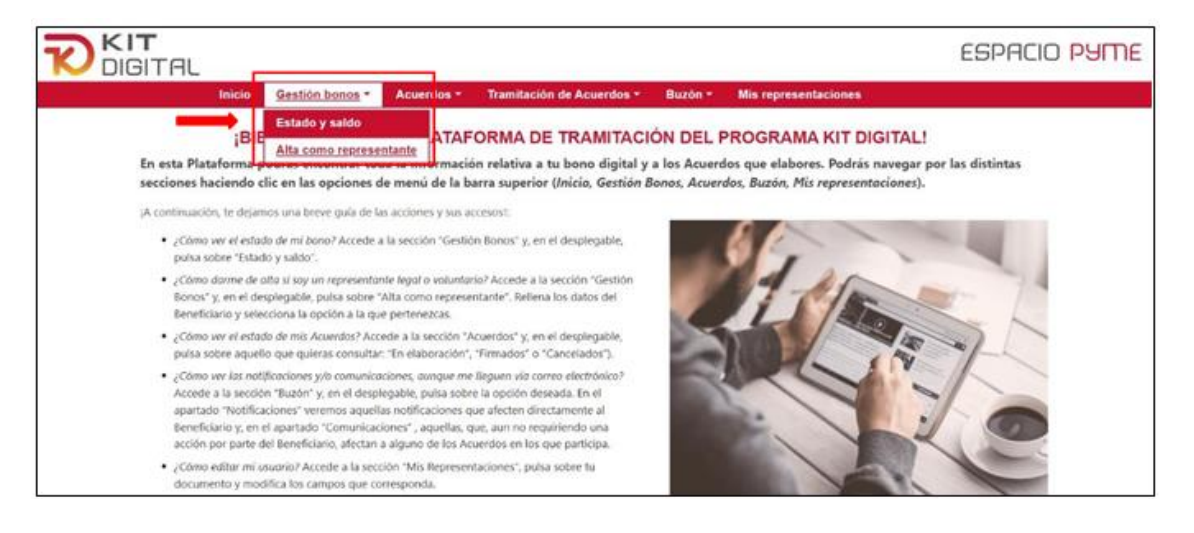

Al pulsar sobre "*Alta como representante*", aparecerá la siguiente pantalla, y deberá seleccionar un método de identificación y pulsar sobre "**Acceder**":

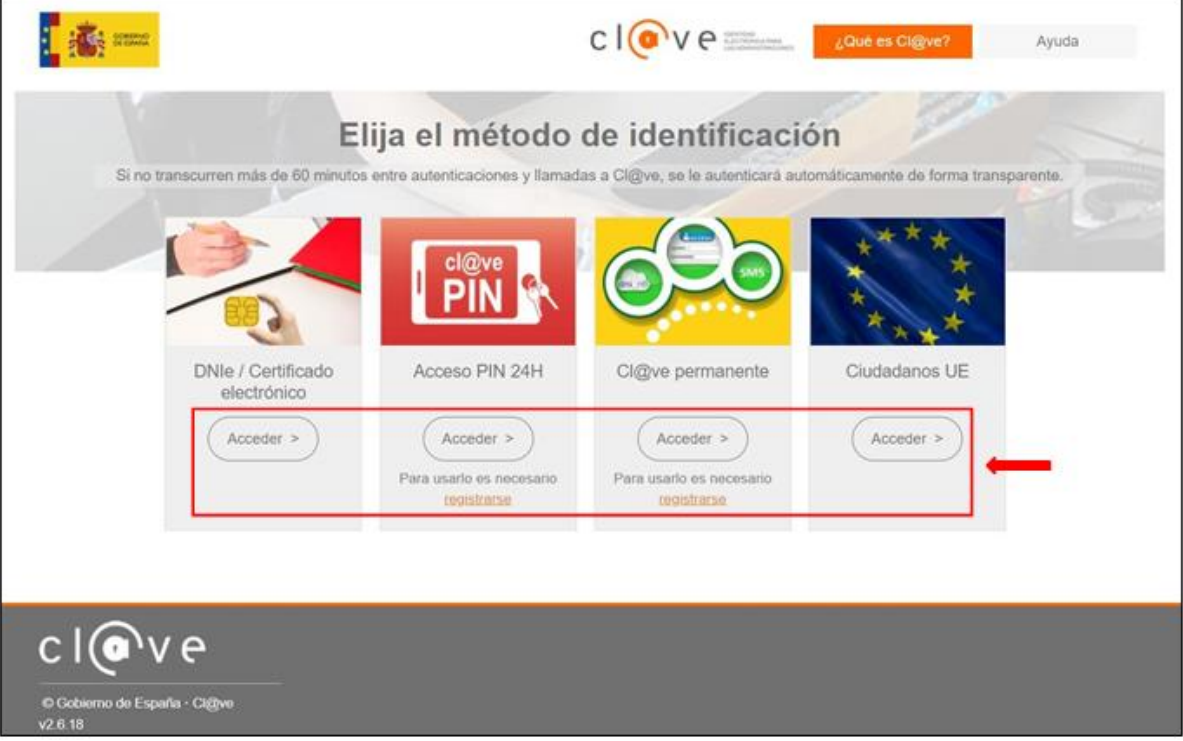

Al pulsar sobre "**Acceder"**, la página tomará unos segundos para hacer las comprobaciones necesarias para determinar si el usuario existe, está activo y si tiene permisos sobre la Plataforma. Tras ello, se cargará la información y se mostrará la pantalla con el Alta de usuario de entidad beneficiaria en bono digital:

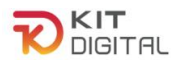

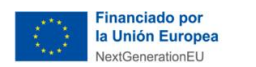

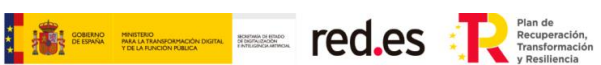

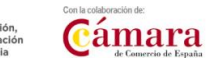

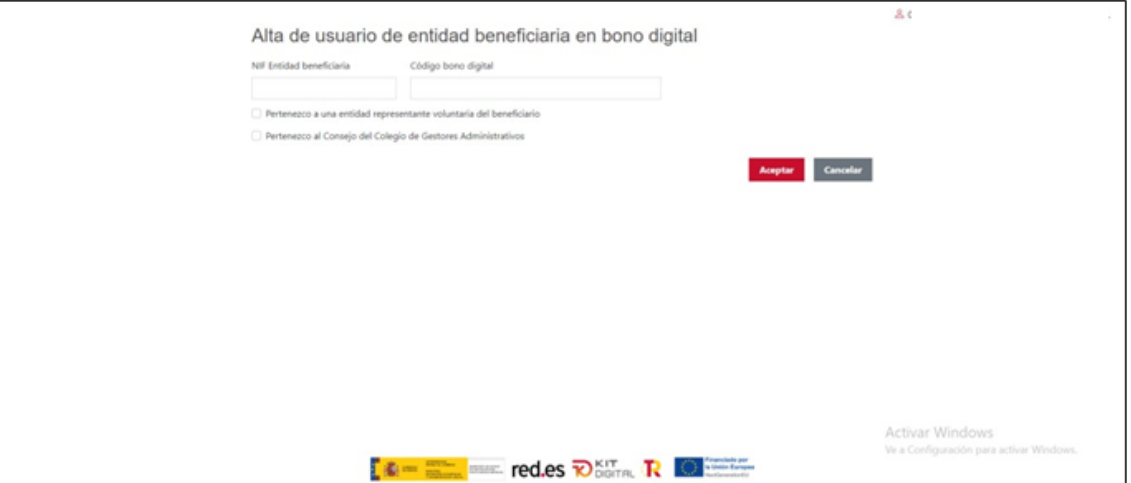

Se mostrará esta interfaz, donde deberá completar los campos "NIF Entidad beneficiaria" y "Código bono digital":

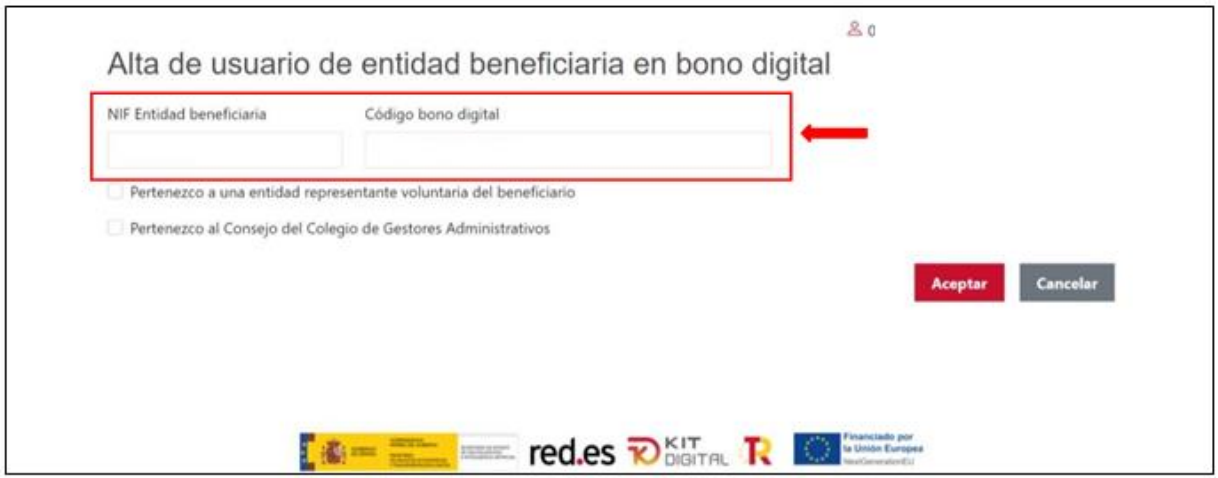

Para continuar con la formalización de los Acuerdos, el Beneficiario deberá pulsar sobre el desplegable de la sección "**Acuerdos**" y señalar la opción "**En Elaboración**":

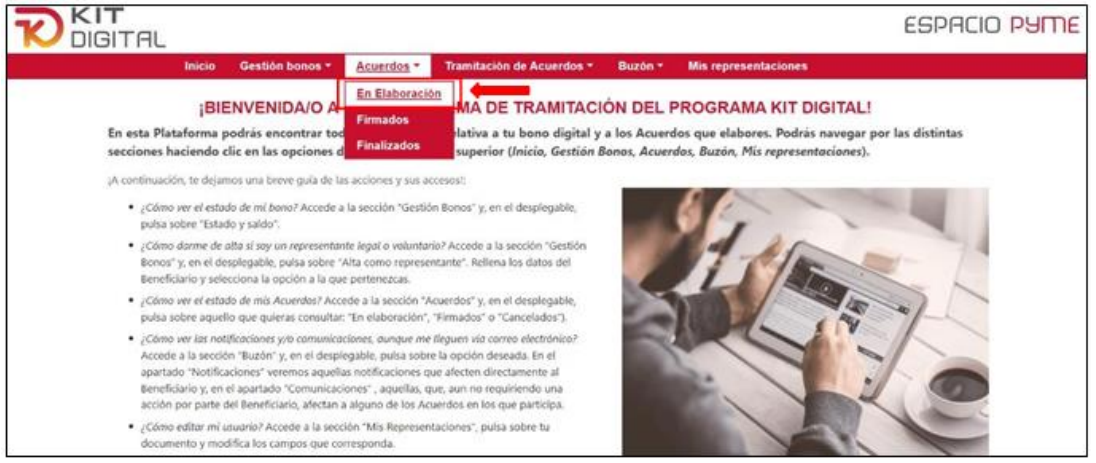

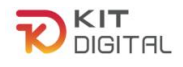

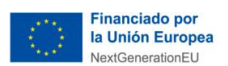

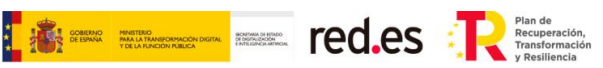

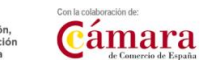

Al pulsar la opción "**En Elaboración**", el Beneficiario deberá seleccionar un método de identificación y pulsar el botón "**Acceder**":

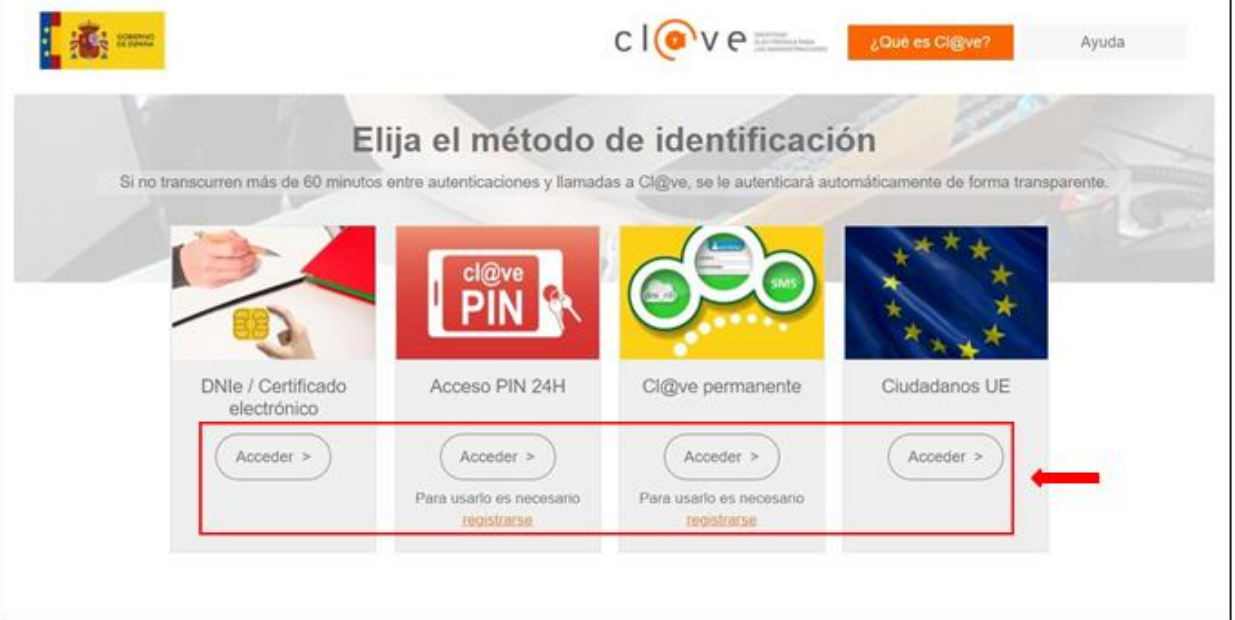

Al pulsar sobre "**Acceder**", la página tomará unos segundos para hacer las comprobaciones necesarias para determinar si el usuario existe, está activo y si tiene permisos sobre la Plataforma.

Tras ello y, de ser correcta la información, el Beneficiario podrá visualizar los Acuerdos que se encuentran en ese momento en elaboración:

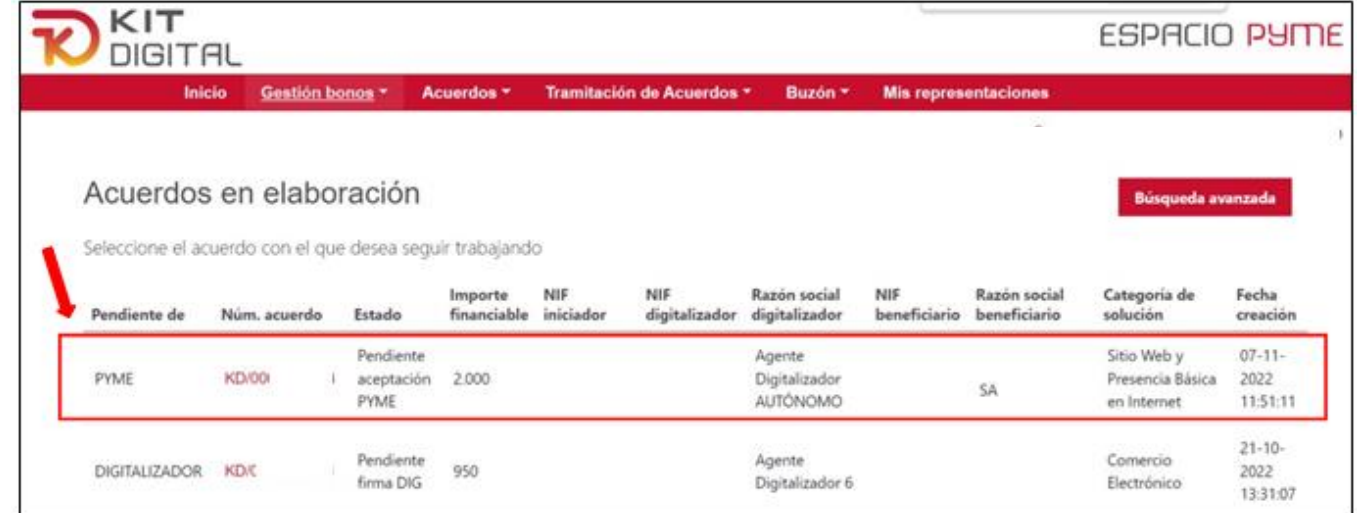

Al seleccionar el Acuerdo que desee tramitar, se mostrará en la ventana el formulario de "Acuerdo de Prestación de Soluciones de Digitalización", que ya habrá sido iniciado previamente por el Agente Digitalizador Adherido.

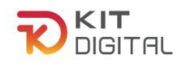

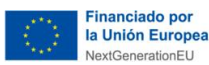

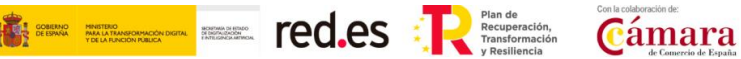

En esta interfaz aparecerá un resumen del Acuerdo en elaboración con los datos del bono digital y la información cumplimentada por el Agente Digitalizador Adherido en siete (7) bloques, siendo esta información únicamente de lectura y, por tanto, no se podrán realizar modificaciones. En esta sección, únicamente se deberá seleccionar la opción de "He leído y acepto las declaraciones" en relación con las "Declaraciones Responsables".

A continuación, se muestra la información que aparece en cada uno de los siete (7) bloques:

### Bloque 1: RESUMEN DEL BONO DIGITAL

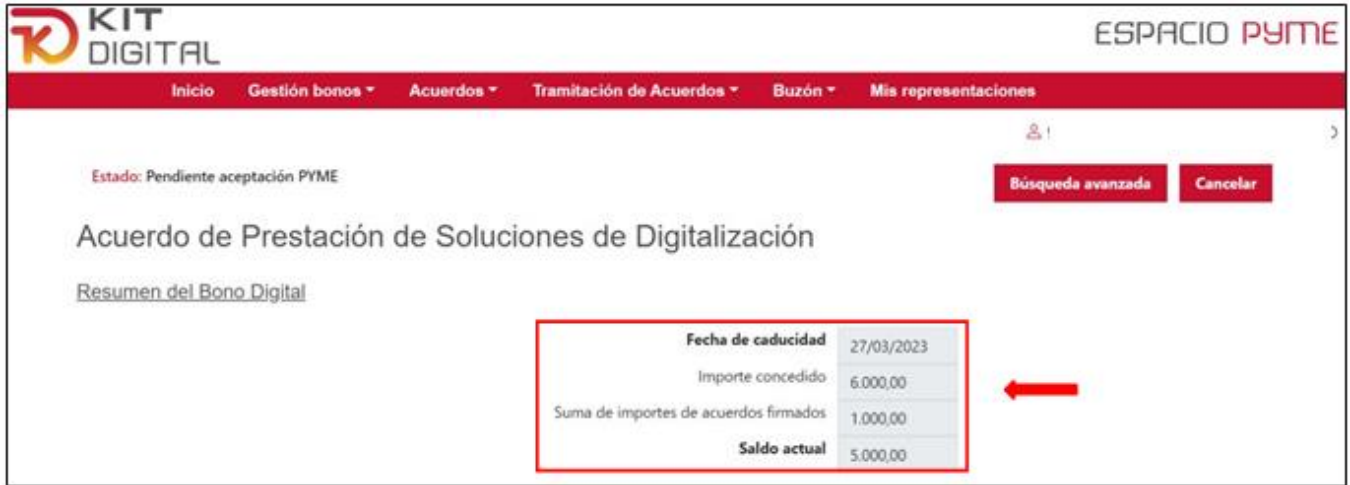

En este bloque se mostrará la fecha de caducidad del bono, es decir, la fecha máxima para formalizar Acuerdos de Prestación de Soluciones de Digitalización. Se mostrará, además, el importe concedido del bono, la suma de los importes de los acuerdos formalizados hasta el momento y, por último, el saldo del bono actual.

#### Bloque 2: DATOS BÁSICOS

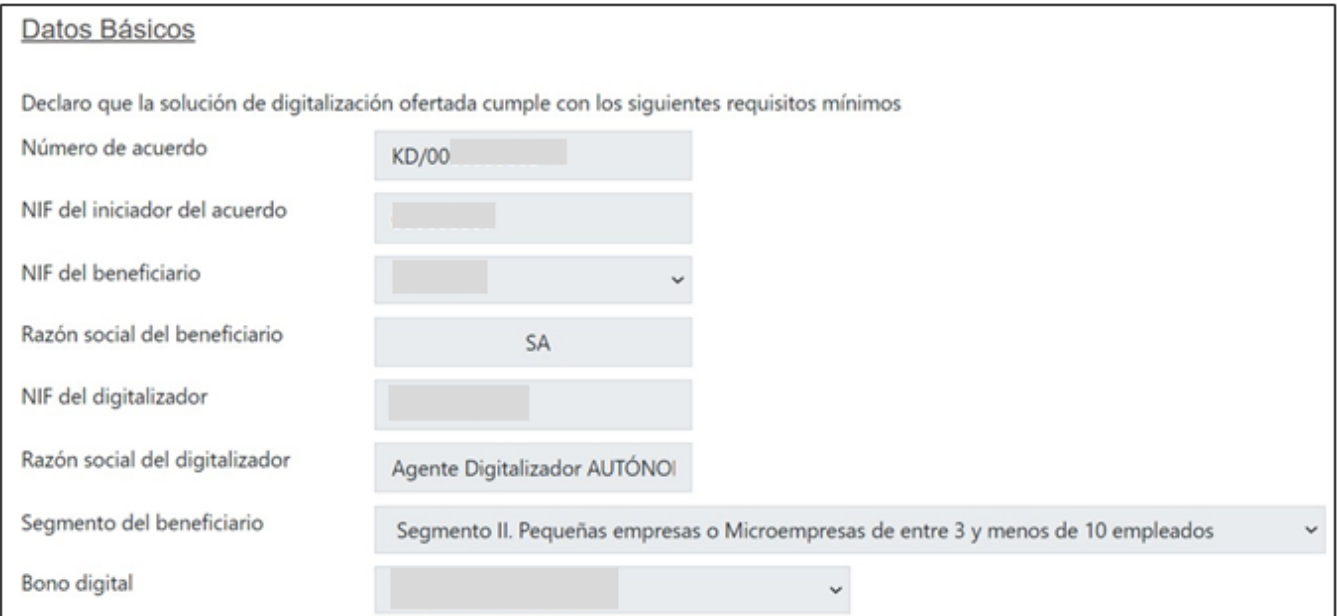

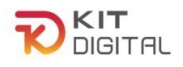

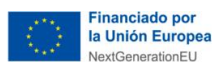

En este bloque figurará el número de acuerdo, el NIF del iniciador del Acuerdo, el NIF y la razón social del Agente Digitalizador Adherido y del Beneficiario, el segmento al que pertenece el Beneficiario y el número de expediente del bono que tiene concedido.

**The Elisage Construction CO.CS Parameteristic Recuperation** 

Cámara

#### Bloque 3: CATEGORÍA DE SOLUCIÓN DE DIGITALIZACIÓN

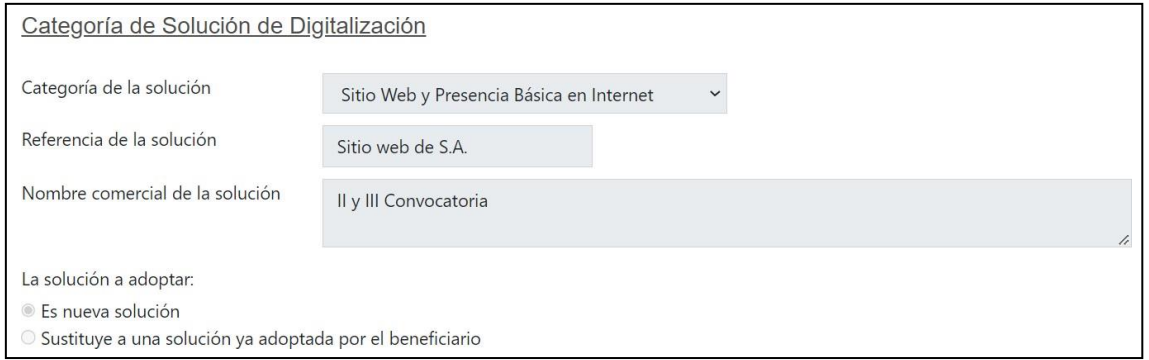

En este bloque se indicará la categoría de solución a la que pertenece la solución que se va a implantar, el nombre o número de referencia de esta y la denominación que tiene en el mercado.

#### Bloque 4: DATOS DEL CONTRATO FIRMADO ENTRE LAS PARTES

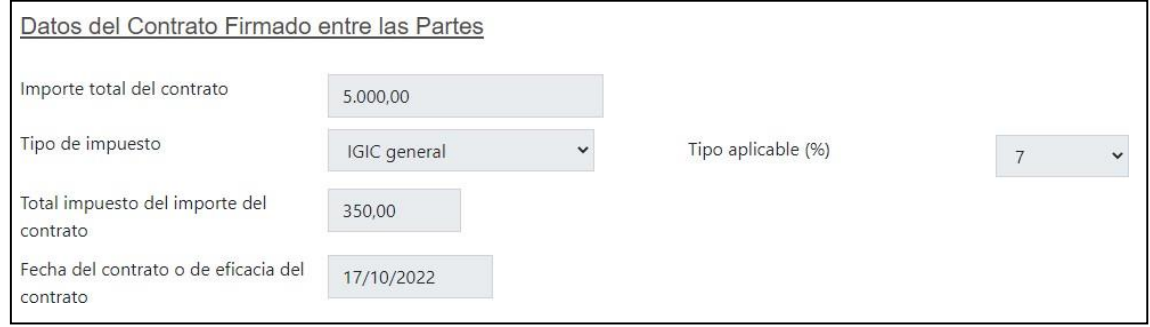

En este bloque se mostrará el importe total del contrato previo suscrito con el Agente Digitalizador Adherido; en el caso de que este contrato englobe varias soluciones de digitalización, se mostrará únicamente el importe que corresponde a la solución sobre la que versa el Acuerdo. Además, se mostrará el tipo de impuesto que es de aplicación, su porcentaje de gravamen y el importe de este y, por último, la fecha en la que se ha formalizado el contrato.

En caso de que el Agente Digitalizador Adherido este sujeto al Régimen Especial de Trabajadores autónomos, este bloque tendrá información respecto a la aplicación de la retención de IRPF, si procede, como se observa en el ejemplo de un Acuerdo distinto:

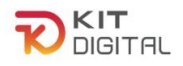

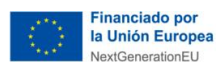

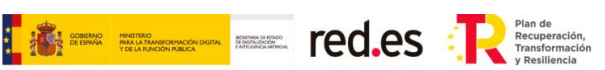

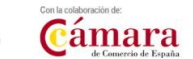

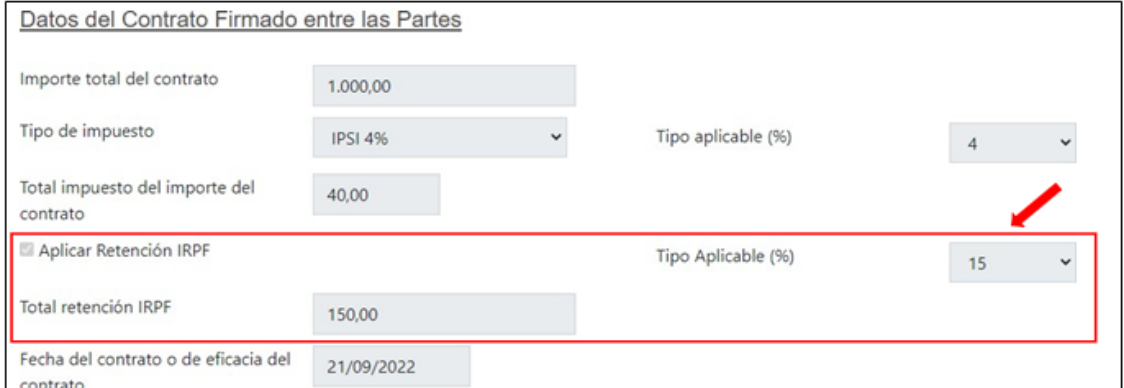

#### Bloque 5: CÁLCULO DEL IMPORTE SUBVENCIONABLE

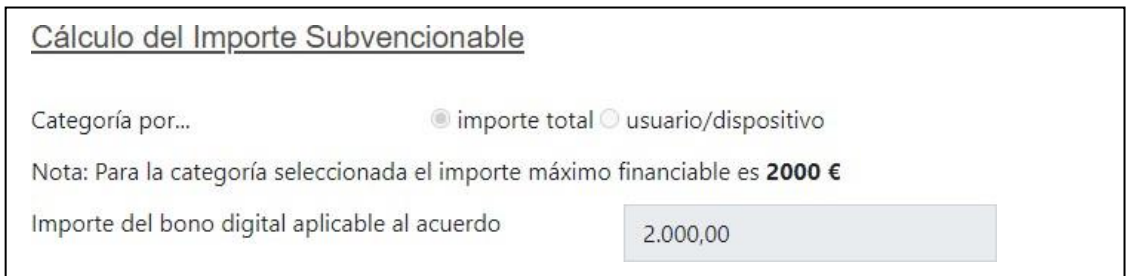

#### En este bloque se mostrará el importe subvencionable aplicable al Acuerdo y el importe máximo según la categoría.

#### Bloque 6: DECLARACIONES RESPONSABLES

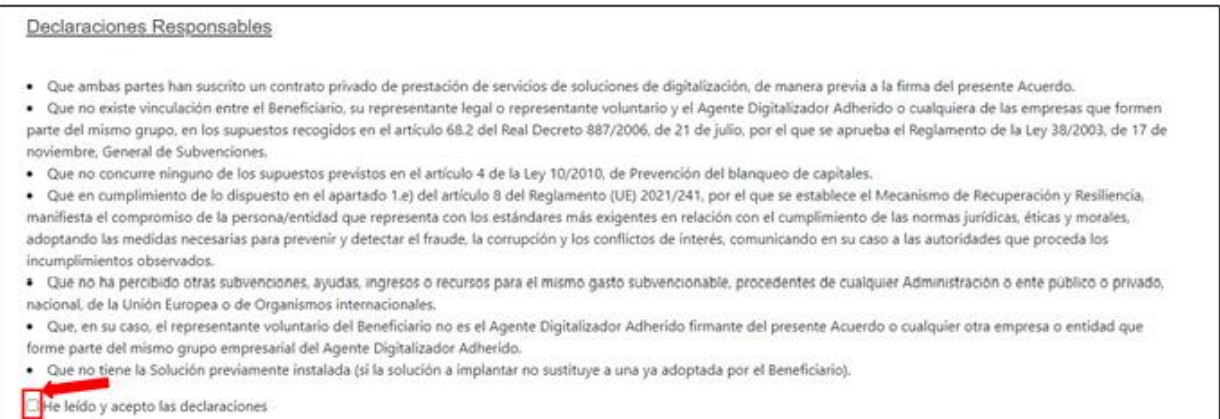

En este bloque se encontrará una declaración responsable relacionada con la ejecución de la solución de digitalización subvencionada.

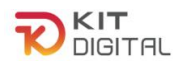

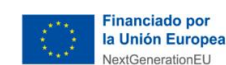

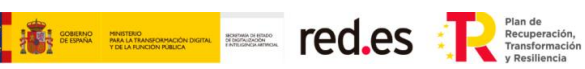

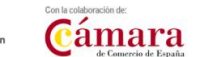

#### Bloque 7: PROTECCIÓN DE DATOS

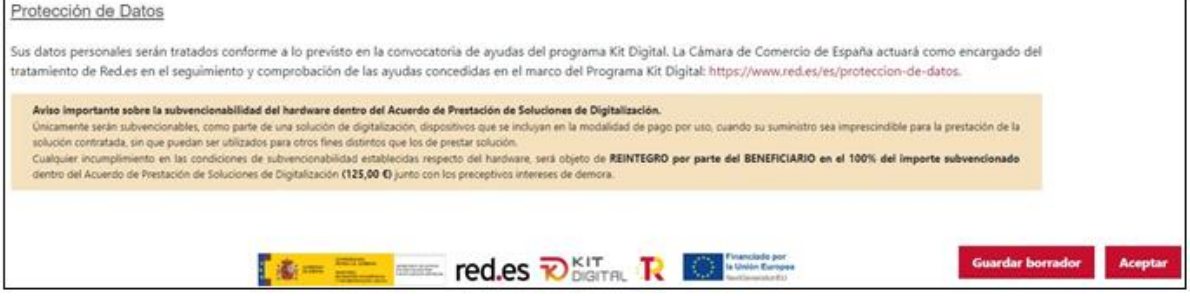

Este bloque ofrecerá información acerca de la política de protección de datos de la Plataforma. Además, se recordará el **carácter subvencionable del hardware**, señalando que, en caso de cualquier incumplimiento, **el reintegro del importe total de la subvención aplicable al Acuerdo corresponderá al Beneficiario.**

En esta primera fase, el Beneficiario deberá revisar la información cumplimentada por el Agente Digitalizador Adherido en cada uno de los bloques y, de ser correcta, deberá confirmar las diferentes declaraciones responsables que se muestran y pulsar el botón "**Aceptar**" que figura en la parte inferior derecha de la ventana. En esta etapa, si se desea, se podrá guardar un borrador del formulario de forma previa al envío al Agente Digitalizador Adherido pulsando en el botón "**Guardar borrador**" para continuar con la revisión de este en otro momento.

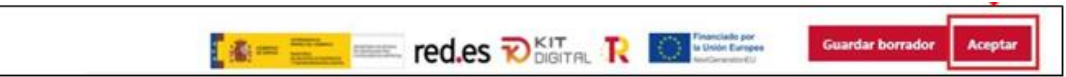

Una vez se haya aceptado el borrador del Acuerdo, se actualizará la ventana mostrando un octavo bloque denominado "Documentos", en el que se podrá realizar una visualización del Acuerdo en formato PDF. Para ello, el Beneficiario tendrá que pulsar el botón de descarga y, automáticamente, se descargará el documento, aún sin firmar, en el dispositivo del Beneficiario:

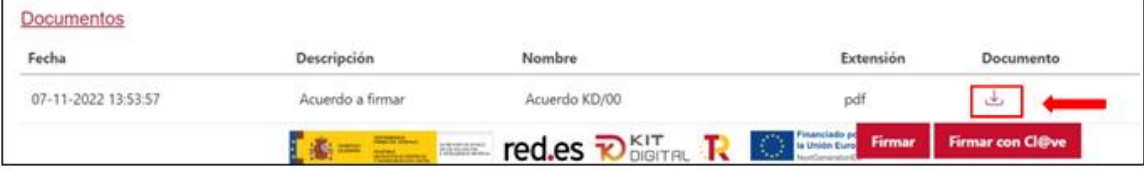

Al finalizar la revisión del Acuerdo, el Beneficiario deberá pulsar en el botón "**Firmar**", para firmar con Autofirma, o "**Firmar con Cl@ve**" (no disponible para la 1ª Convocatoria C005/22-SI), para firmar con Cl@ve PIN o Cl@ve permanente.

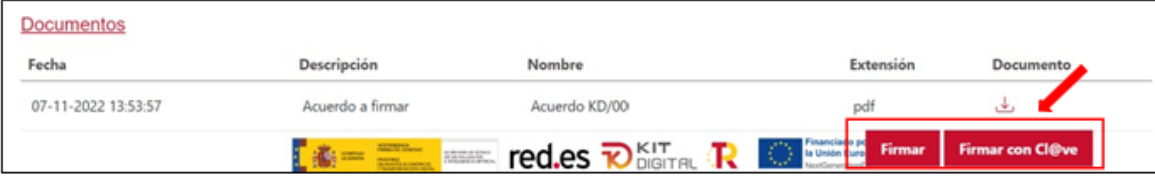

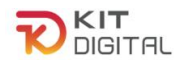

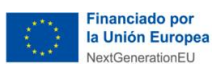

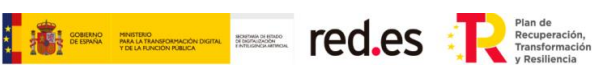

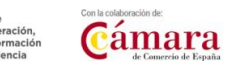

En el caso de pulsar la opción de "**Firmar**", se abrirá la aplicación Autofirma, y deberá seleccionar el "Certificado Electrónico" con el que se firmará el Acuerdo:

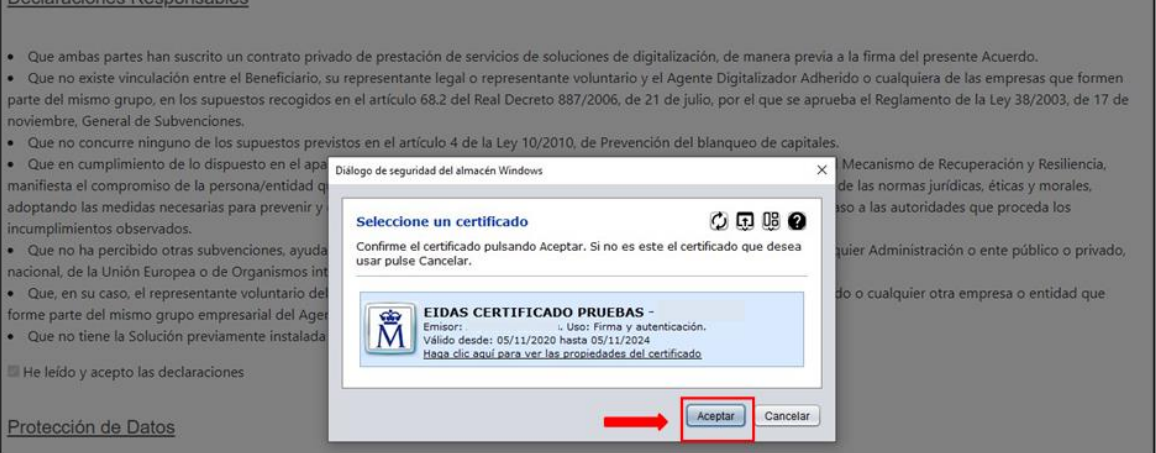

Si se opta por firmar a través de **Cl@ve**, aparecerá una ventana en la cual se debe manifestar la conformidad expresa, y seguidamente pulsar en "Firmar".

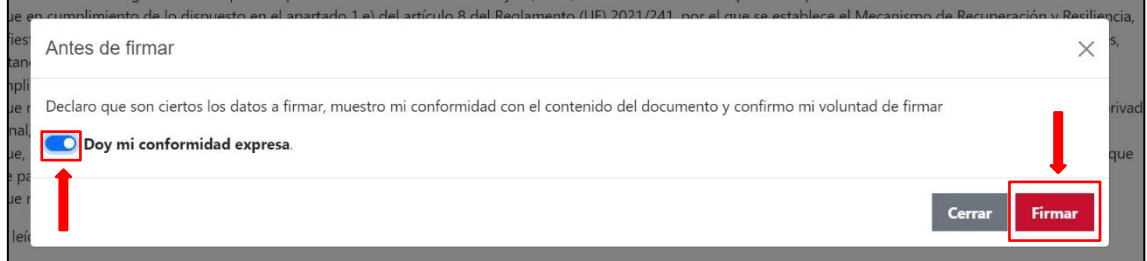

Posteriormente figurará la siguiente pantalla, en la cual debemos acceder al método elegido de firma Cl@ve PIN o Cl@ve permanente.

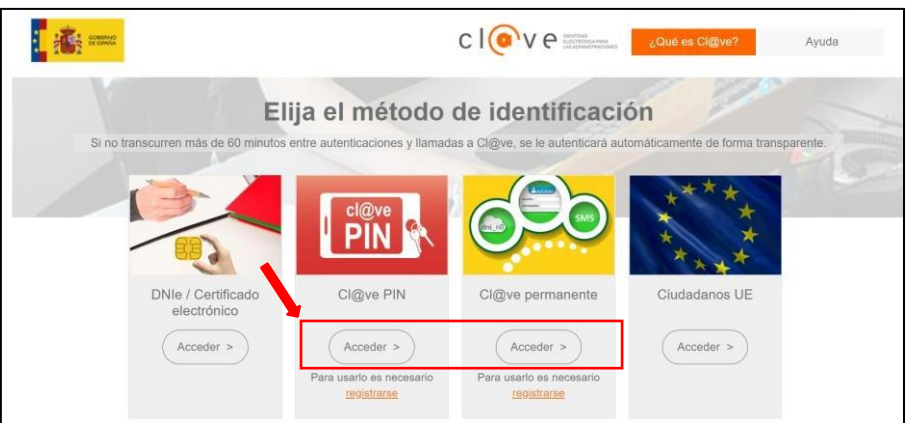

- En caso de acceder a **Cl@ve PIN,** deberá completar los datos requeridos y pulsar en "Continuar" y seguidamente en "Obtener PIN":

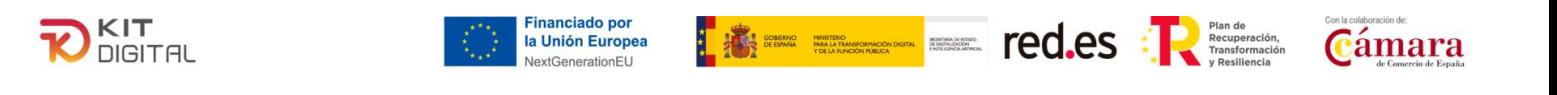

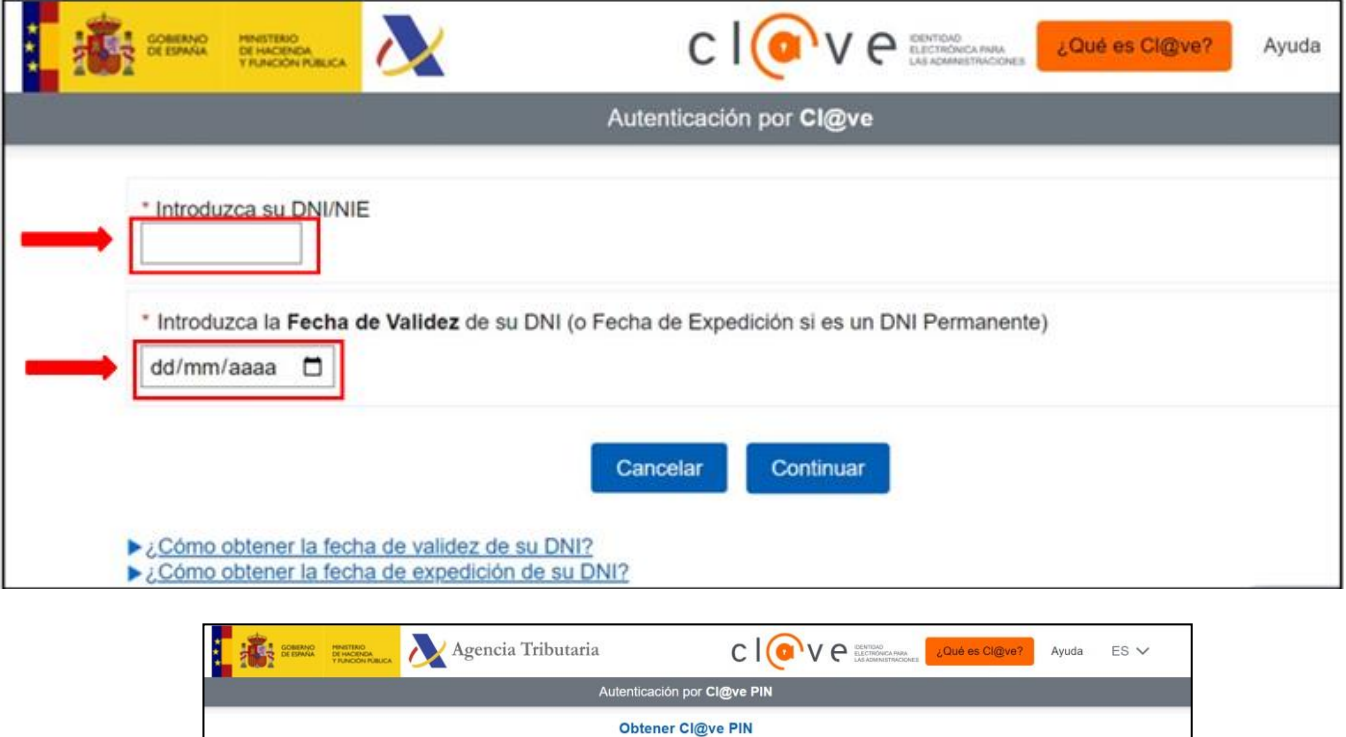

Obtener PIN

 $\Box$  Deseo personalizar mi código

El PIN llegará al dispositivo móvil a través de la aplicación [Cl@ve PIN, y](https://sede.agenciatributaria.gob.es/Sede/ayuda/consultas-informaticas/firma-digital-sistema-clave-pin-tecnica/aplicacion-movil-clave-pin.html) este deberá ser copiado en el campo requerido, seguidamente se debe pulsar en "Acceder" y automáticamente se incluirá la firma en el documento.

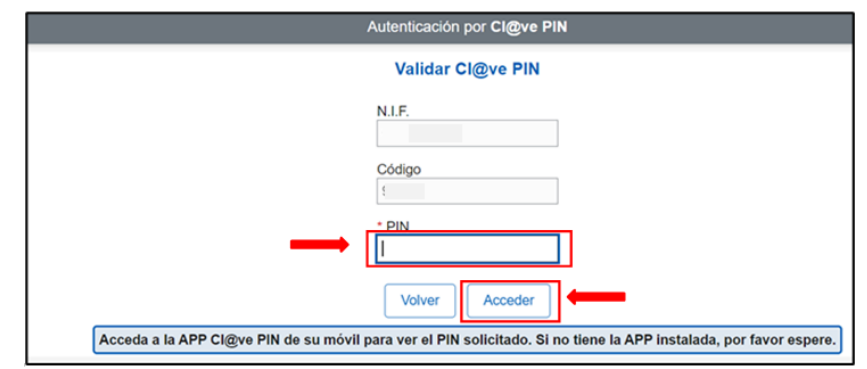

.

- Si se realiza la firma a través de **Cl@ve permanente,** deberá completar los datos requeridos y pulsar en "Entrar" y automáticamente se incluirá la firma en el documento**:**

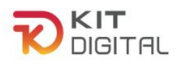

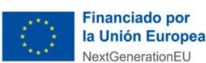

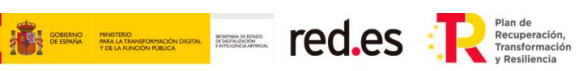

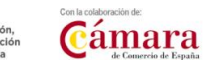

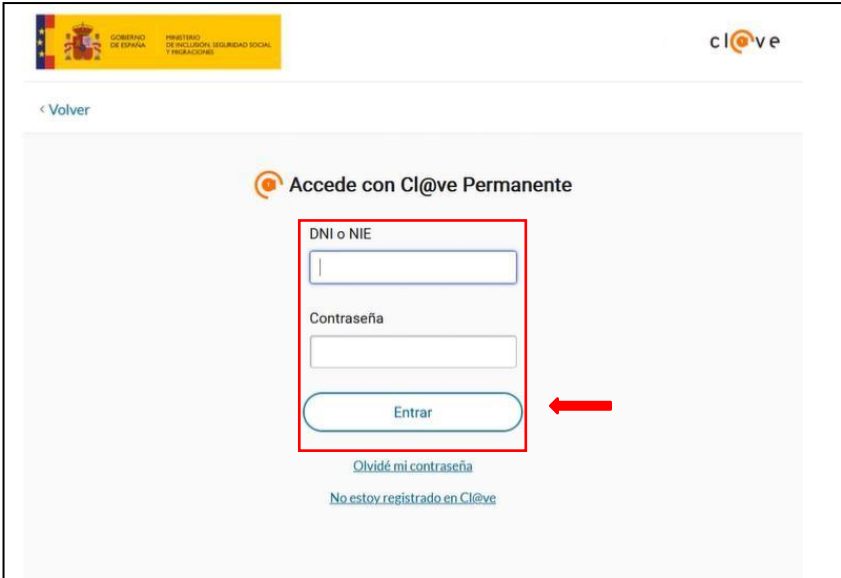

Una vez firmado el Acuerdo, se mostrarán los ocho (8) bloques anteriormente mencionados, en modo lectura.

En el bloque "**Documentos**", se actualizará el documento PDF del Acuerdo, que contendrá la firma del Beneficiario. Además, se añadirán dos bloques nuevos: "**Firmas del Acuerdo**", que indicará el NIF, Nombre y rol de quien ha firmado el Acuerdo; y "**Firmas necesarias**", que indicará aquellas firmas que en función de la información facilitada en la solicitud de la ayuda, así como, en su caso, del posterior alta de nuevos representantes legales, se considera necesario que figuren en el Acuerdo antes de proceder al envío para su firma por el Agente Digitalizador Adherido (en caso de ser necesaria más de una firma se deberá revisar el apartado Particularidades de la presente guía).

Por otro lado, en la columna "**Capacidad de firma**" se indicará si la firma que se considera necesaria tiene capacidad de firma única, es decir, no necesita la firma de otra persona para surtir efectos, o es de carácter mancomunado (representación mancomunada), esto es, que necesita de la firma de otra persona para resultar suficiente.

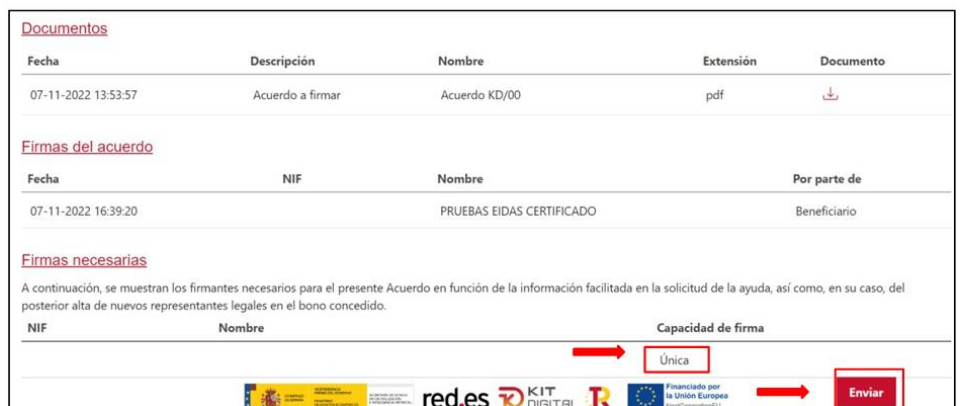

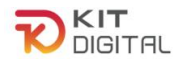

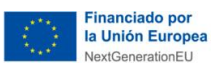

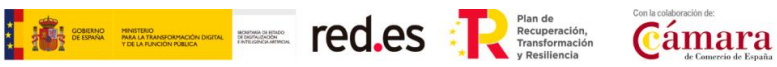

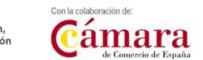

Tras pulsar el botón "**Enviar**" el estado del Acuerdo pasa a "*Pendiente firma DIG",* se notificará al Agente Digitalizador Adherido, mediante correo electrónico, la firma del Acuerdo por parte del Beneficiario.

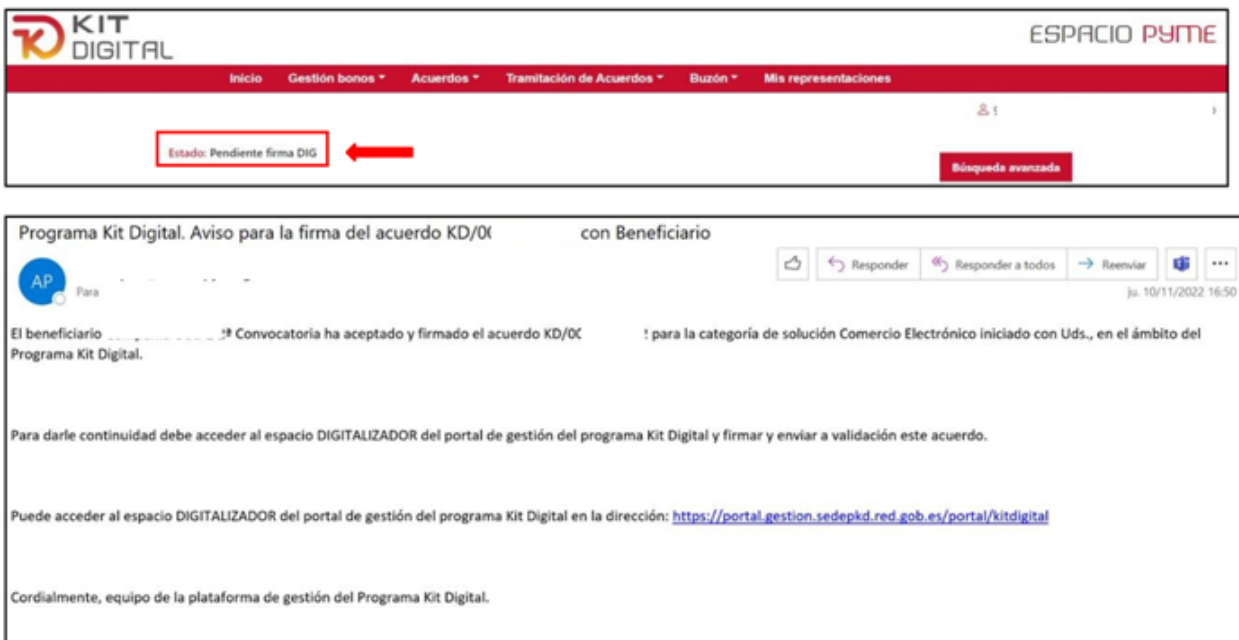

Una vez el Agente Digitalizador Adherido reciba el Acuerdo firmado, procederá a firmarlo y posteriormente a enviarlo a la entidad colaboradora para su validación. El Beneficiario recibirá un aviso en el que se lo comunica este aspecto.:

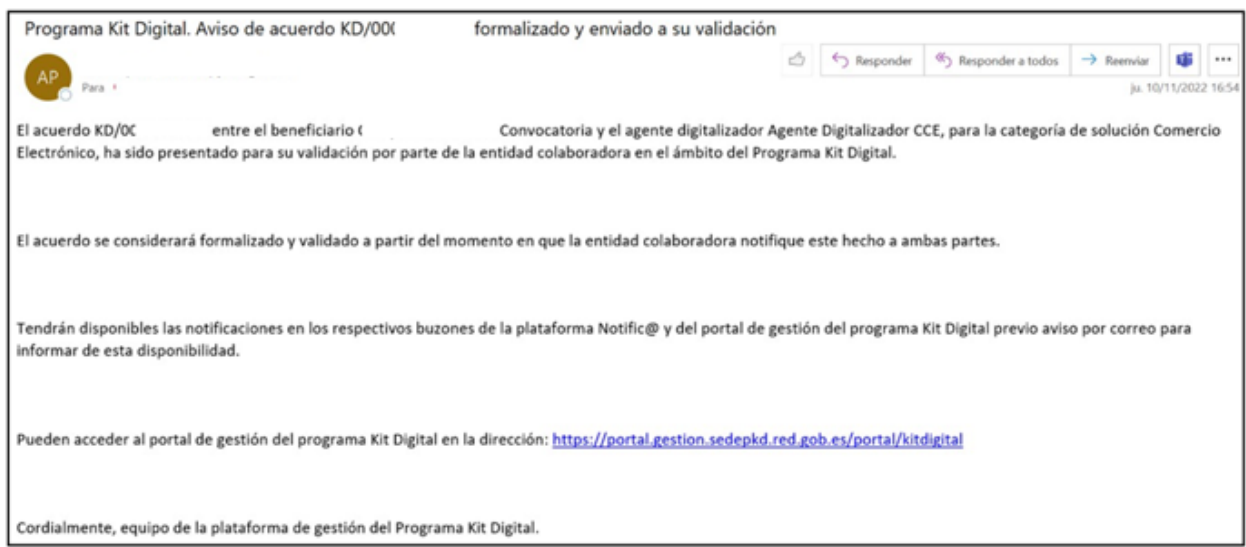

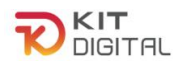

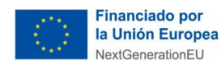

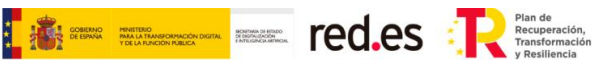

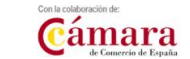

## <span id="page-19-0"></span>4.2 PARTICULARIDADES

## *A) ALTA COMO REPRESENTANTE VOLUNTARIO*

<span id="page-19-1"></span>En caso de empleados de entidades representantes voluntarias del Beneficiario, deberá marcar la casilla relativa a "Pertenezco a una entidad representante voluntaria del Beneficiario". Así mismo, en caso de actuar como representante voluntario del Consejo General de los Colegios de Gestores Administrativos (CGCGA), deberá marcar la casilla relativa a "Pertenezco al Consejo General de los Colegios de Gestores Administrativos". Solo se podrá seleccionar una de las dos casillas:

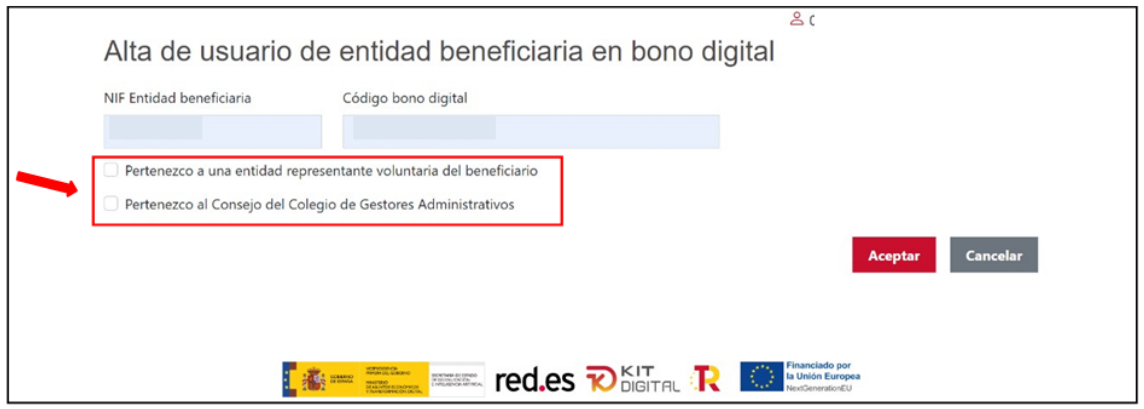

En caso de marcar la casilla "*Pertenezco a una entidad representante voluntaria del Beneficiario*", se abrirá un nuevo espacio con dos campos a cumplimentar:

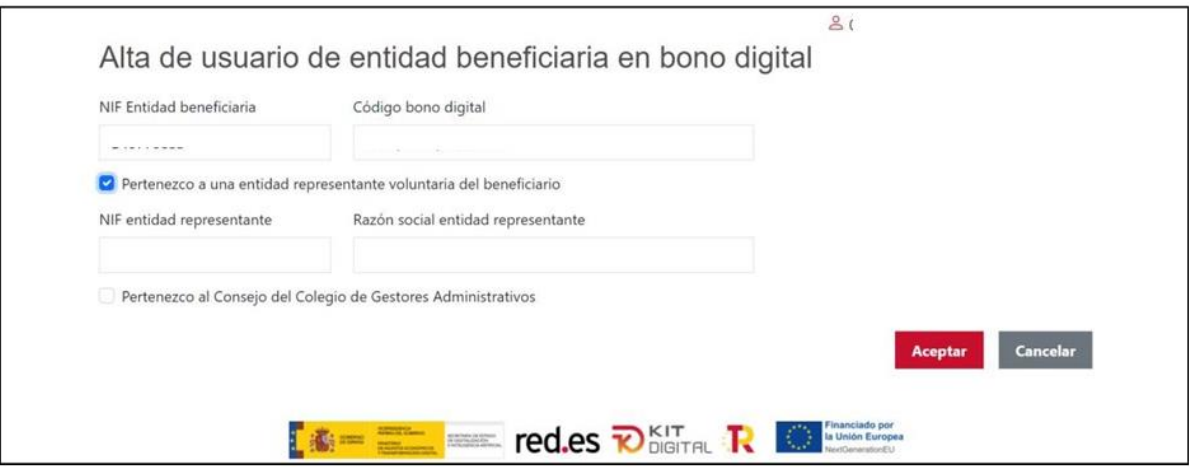

Deberá completar los campos "NIF Entidad representante", con el número de identificación fiscal de la entidad a la que pertenezca, y "Razón social entidad representante", con la denominación social de la entidad, y, posteriormente, pulsar sobre "**Aceptar**":

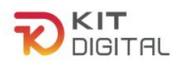

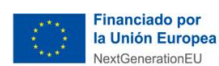

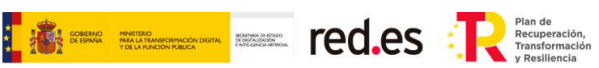

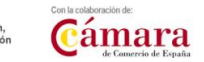

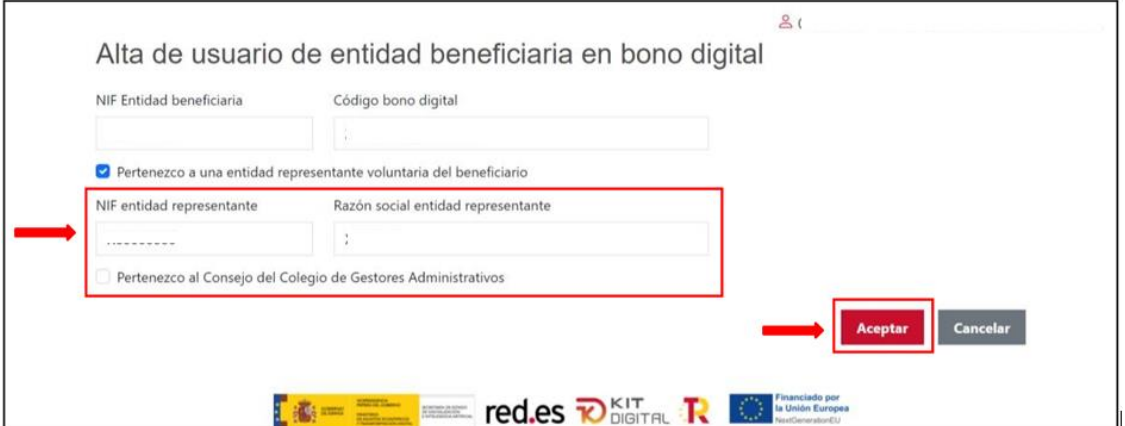

En caso de marcar la casilla "*Pertenezco al Consejo del Colegio de Gestores Administrativos*", no se abrirá ningún campo adicional y únicamente deberá pulsar sobre "**Aceptar**":

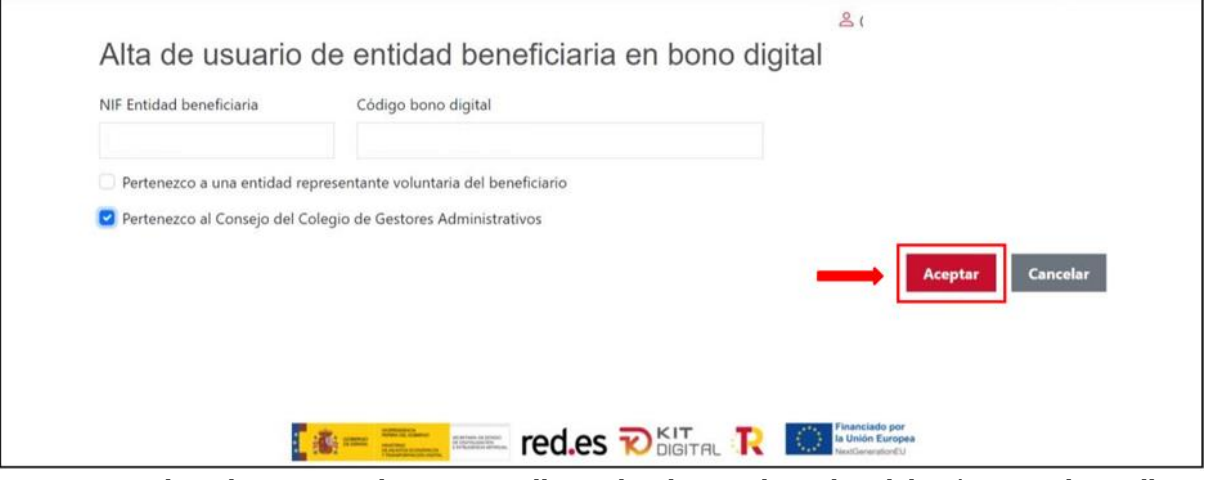

Tras completar los campos de esta pantalla con los datos solicitados, deberá marcar la casilla mediante la cual se aceptan las condiciones y pulsar sobre "**Aceptar**", si la Plataforma puede comprobar automáticamente la capacidad de representación del usuario y sobre la entidad representante voluntaria, se mostrará la siguiente pantalla indicando que se ha dado de alta usuario:

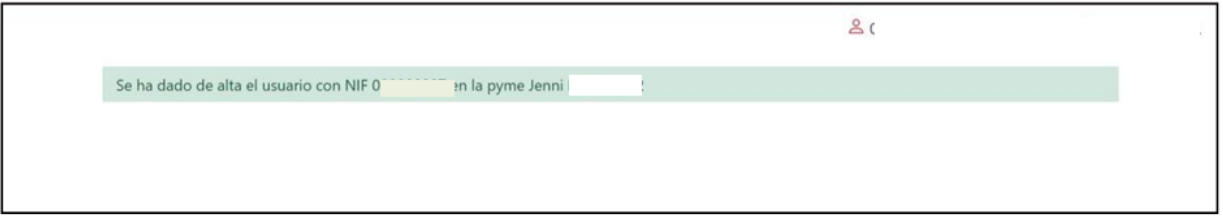

En caso contrario, se solicitará al usuario que aporte los poderes que permitan comprobar su capacidad de representación sobre la entidad representante voluntaria autorizada por el Beneficiario.

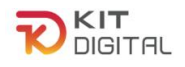

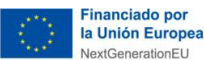

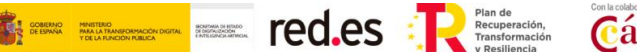

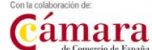

En caso de que algún dato sea incorrecto, si se ha marcado la opción de "Representante voluntario CGCGA", la pantalla devolverá el mensaje de error: *"El usuario no figura como perteneciente al Consejo del Colegio de Gestores Administrativos"*. Para solucionarlo deberán verificarse los datos introducidos y comprobar que el representante pertenece efectivamente al CGCGA.

Si se ha marcado la opción de "Entidad representante voluntaria del Beneficiario", en el caso de que el usuario ya esté dado de alta, aparecerá el siguiente mensaje de error:"*Ud. ya figura como representante voluntario del bono digital. No es necesario darse de alta en el Bono para iniciar un Acuerdo*".

## *B) ALTA COMO REPRESENTANTE LEGAL*

<span id="page-21-0"></span>En caso de actuar como representante legal del Beneficiario, no se marcarán ninguna de las dos casillas y, tras cumplimentar los campos de "NIF Entidad Beneficiaria" y "Código bono digital", se deberá pulsa sobre "**Aceptar**". Si la Plataforma puede comprobar automáticamente la capacidad de representación del usuario sobre el Beneficiario, se completa el alta directamente. En caso contrario, se mostrará la siguiente pantalla:

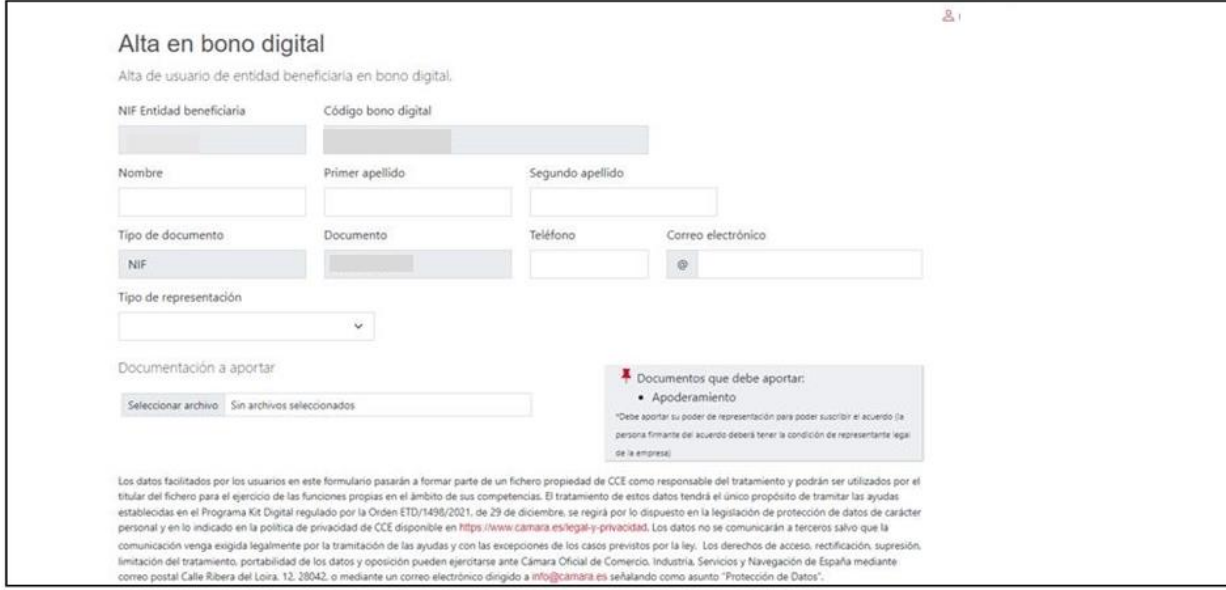

Deberá completar los campos de este formulario con los datos solicitados, marcar la casilla mediante la cual se aceptan las condiciones relativas a la protección de datos e indicar el tipo de representación ("Representante" o "Representante mancomunado") en el campo desplegable de "Tipo de representación". A continuación, adjuntará los poderes de representación pertinentes y pulsará "**Aceptar**":

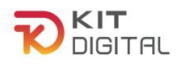

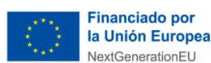

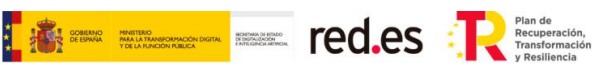

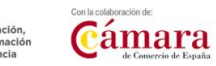

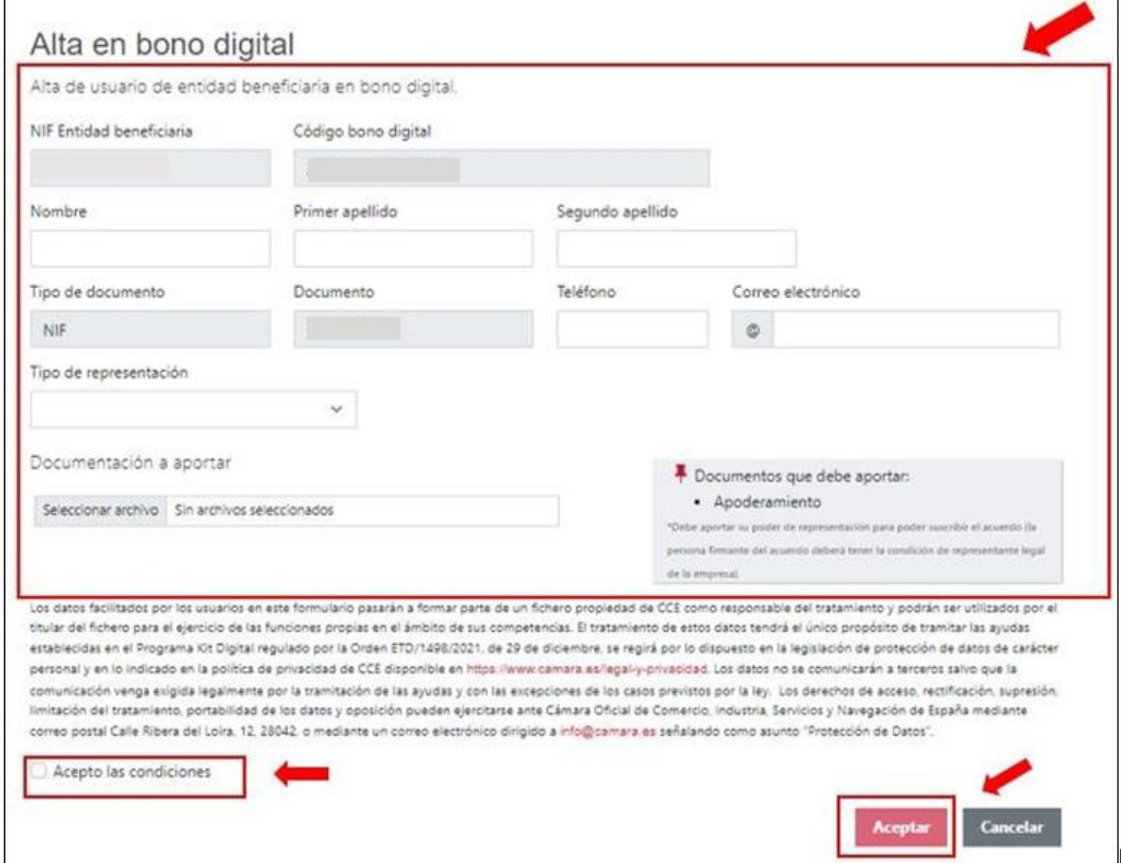

Tras completar los campos de esta interfaz con los datos solicitados y pulsar aceptar, se mostrará la siguiente pantalla indicando que se ha dado de alta usuario:

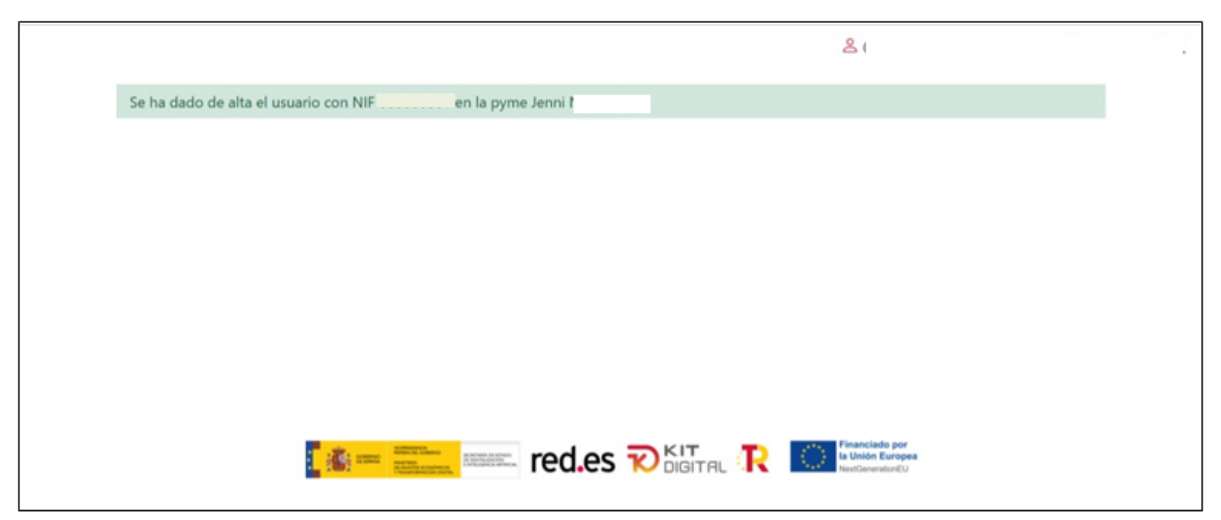

## *C) FIRMA DE ADMINISTRADORES MANCOMUNADOS*

<span id="page-22-0"></span>En el caso de que en la solicitud de ayuda o, en la información proporcionada en el alta de usuario, se haya indicado la condición de representante mancomunado, la aplicación comprobará automáticamente que figuren las firmas de todos los representantes que sean

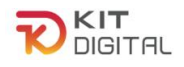

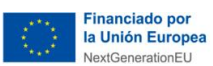

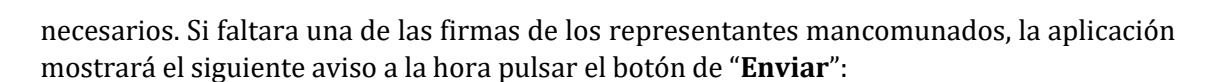

**THE EXECUTER CO.CS The Execution** 

Cámara

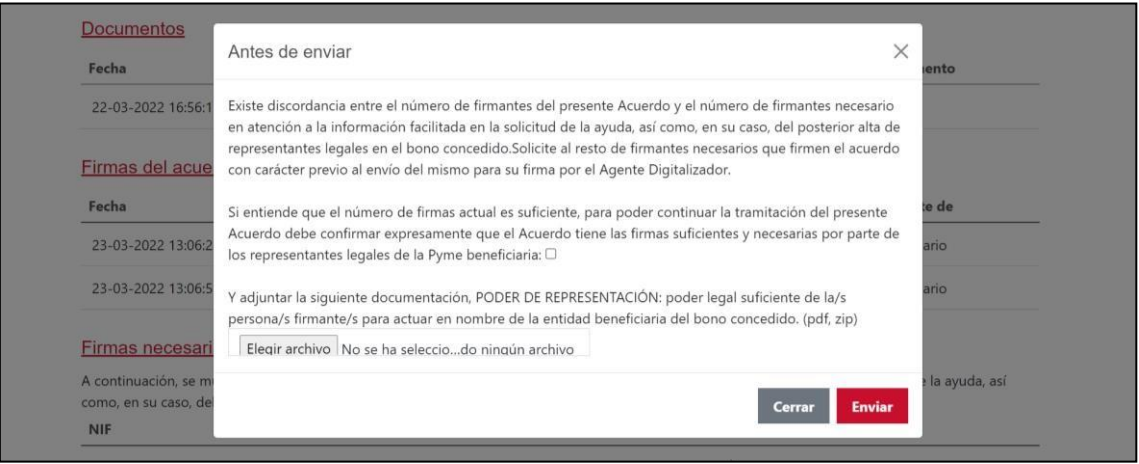

Para poder continuar con el proceso, se deberá pulsar en el botón "**Cerrar**" e incluir las firmas de los representantes que falten, o, en el caso de que los representantes que hayan firmado tuvieran poderes suficientes para la formalización del Acuerdo, es decir, tuvieran capacidad de firma suficiente, se deberá adjuntar como documentación los poderes acreditativos, confirmar la declaración responsable que se muestra en el aviso y, a continuación, pulsar en "**Enviar**".

## <span id="page-23-0"></span>**5. SUBSANACIÓN DE ACUERDOS DE PRESTACIÓN DE SOLUCIONES DE DIGITALIZACIÓN.**

En el caso de que el equipo tramitador de la entidad colaboradora no considerara correcto el Acuerdo formalizado, tanto el Beneficiario como el Agente Digitalizador Adherido recibirán una notificación indicándoles el motivo por el cual no ha podido validarse el Acuerdo y las acciones que tendrán que realizar para subsanarlo.

Debido a la configuración del procedimiento de formalización de Acuerdos, solo se prevé como causa de subsanación la insuficiencia de poderes para firmar el Acuerdo de alguna de las partes.

Cabe mencionar que, de ser necesaria la subsanación del Acuerdo, este se retrotraerá al paso anterior a la firma de la parte que no ha podido ser validada. Por ejemplo, si el equipo tramitador hubiera considerado que el poder de firma del Beneficiario no es suficiente, el Acuerdo volverá al estado "Pendiente de firma PYME" y figurará como pendiente de acción por el Beneficiario, por lo que este deberá volver a firmar el Acuerdo y continuar el proceso de formalización desde ese punto.

A continuación, se mostrarán las diferentes casuísticas que pueden producir que las firmas del Acuerdo no hayan podido validarse, las notificaciones que, en su caso, recibirán los interesados, los plazos que se darán para efectuar la subsanación y las acciones que se deberán realizar para una subsanación satisfactoria.

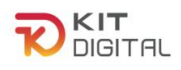

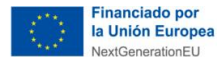

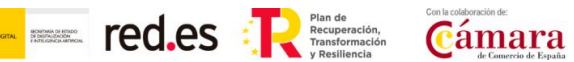

### 5.1. MOTIVOS DE SUBSANACIÓN

<span id="page-24-0"></span>Se pueden producir varios tipos de incidencias en cuanto a la capacidad de firma de las partes del Acuerdo en función de si la firma que ha fallado corresponde al Beneficiario y su/-s representante/-s o al Agente Digitalizador Adherido:

• **Incorporación incorrecta de poderes:** cuando el Beneficiario o su representante se dan de alta en la Plataforma de Tramitación del Kit Digital, el programa comprueba automáticamente los poderes de representación del usuario.

En el caso de que no se pudiera producir la validación automática del poder de representación a través del cruce con las bases de datos del Notariado o con la información recogida en la fase de solicitud de ayuda, el sistema requerirá al usuario la incorporación manual de los poderes que justifiquen esta representación.

Estos poderes serán revisados de forma manual por los tramitadores, los cuales podrían considerar que no son suficientes para justificar la representación del Beneficiario.

Los principales motivos por los que se pueden considerar insuficientes son los siguientes:

o El documento incorporado no corresponde con un poder de representación o documento similar que acredite la capacidad de firma. Por ejemplo, se ha incorporado por error otro documento que no está relacionado con este procedimiento.

Los documentos incorporados se deberán corresponder con una escritura de apoderamiento, una escritura de constitución de la sociedad beneficiaria en la que se indiquen los representantes de la misma, los estatutos de la entidad beneficiaria, un certificado de registro de fundaciones o asociaciones en su caso o una ratificación de poderes elevada a público ante notario.

- o En los documentos incorporados no se indica el alcance del poder.
- o En el documento incorporado no figura la fecha de otorgamiento.
- o El documento incorporado no ha sido sellado por notario.
- o Las identidades que figuran en el documento no corresponden con la del Beneficiario y el representante que pretende firmar el Acuerdo en su nombre.
- **Representación mancomunada:** esta casuística se puede dar tanto para la firma del Beneficiario como para la del Agente Digitalizar. Este caso se dará

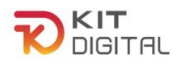

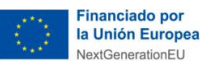

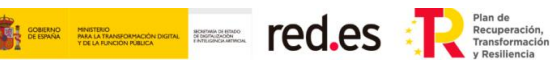

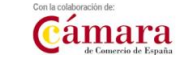

cuando alguna de las partes tenga un poder representación mancomunada con uno o varios representantes adicionales y los mismo no hayan formado parte de la firma del Acuerdo.

Cuando esta situación sucede, el propio sistema advierte al representante mancomunado que pretende enviar a validación el Acuerdo con una única firma que es necesario que firmen todos los representantes mancomunados y ofrece la posibilidad de incorporar un documento en el que se justifique la capacidad de firma única del firmante.

Este poder de firma única que se incorpora antes del envío a validación es posteriormente verificado por los tramitadores de la entidad colaboradora, y cabe la posibilidad de que, como se ha mencionado anteriormente, estos poderes no sean considerados suficiente por el equipo tramitador y se requiera una subsanación del Acuerdo mediante la firma de todos los representantes mancomunados o la aportación en el momento de la firma de un poder de firma única que resulte suficiente.

## 5.2. NOTIFICACIÓN DE LA SUBSANACIÓN

<span id="page-25-0"></span>Cuando se produzca uno de estos casos, el tramitador requerirá formalmente a los interesados la subsanación del Acuerdo. El ADA y el Beneficiario recibirán un aviso a través del correo electrónico, en el que se les informará de la disponibilidad de la notificación. Para acceder a esta, nos dirigiremos al apartado "**Notificaciones**" de la sección "**Buzón**":

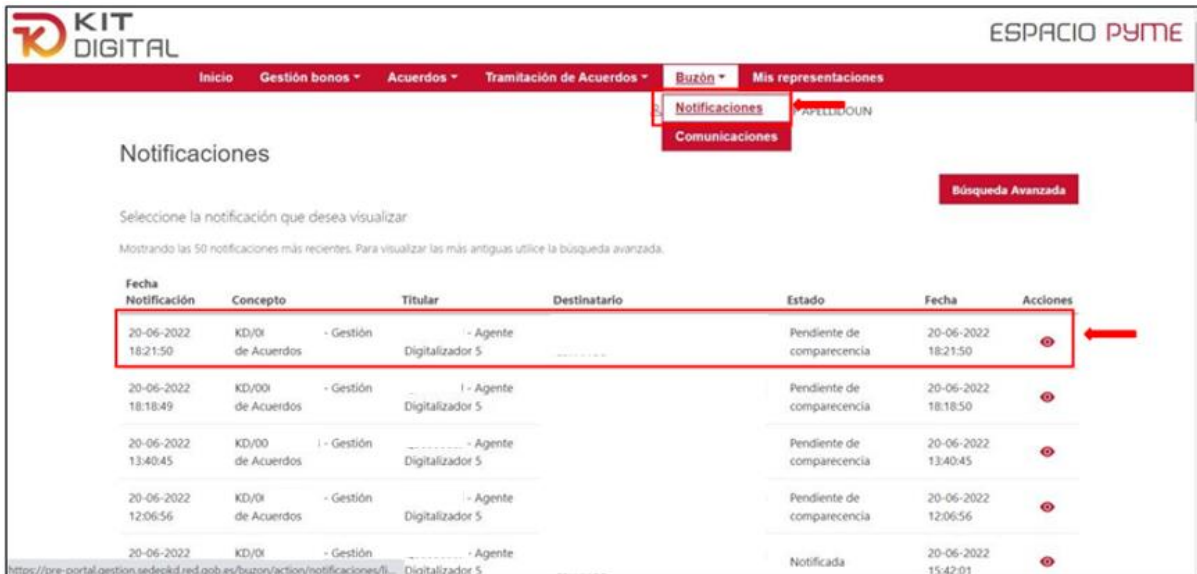

La práctica de esta notificación sigue la modalidad de comparecencia en sede, por lo que los interesados deberán entrar en el apartado anteriormente mencionado, acceder a la notificación a través del botón  $\bullet$  y aceptar la notificación que han recibido. También se ofrece la posibilidad al usuario de rehusar la notificación, para lo cual tendrá que pulsar en el botón "**Rehusar notificación**", cabe mencionar que, en caso de pulsar esta opción no será posible acceder al contenido de la notificación:

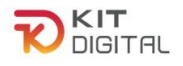

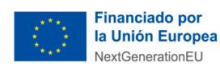

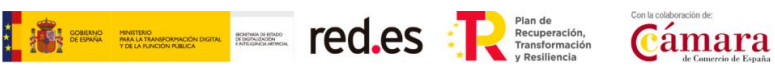

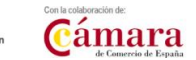

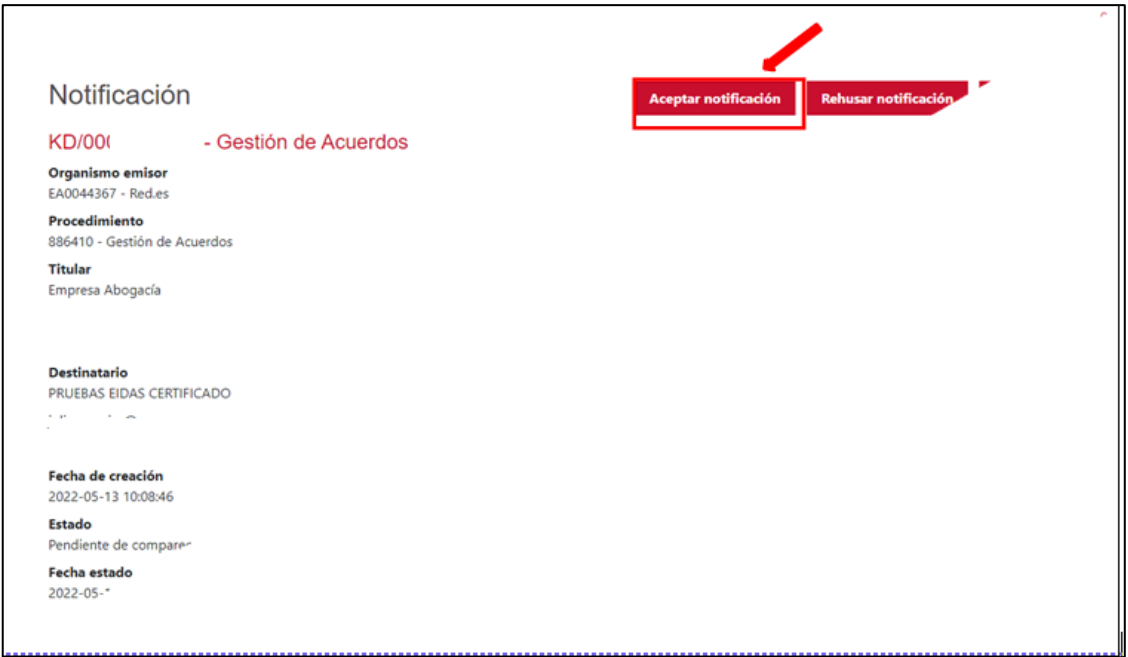

Tras pulsar en el botón "**Aceptar notificación**", aparecerá el siguiente mensaje de confirmación:

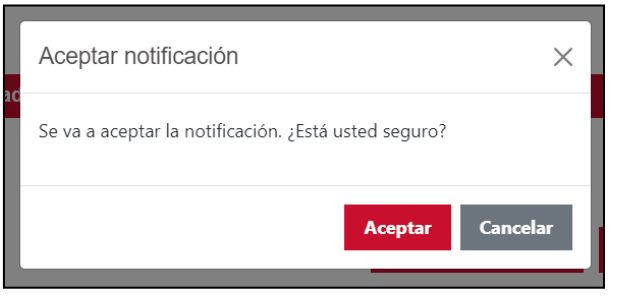

Una vez se confirme la aceptación, la Plataforma permitirá descargar tanto el documento de notificación como el justificante de recepción:

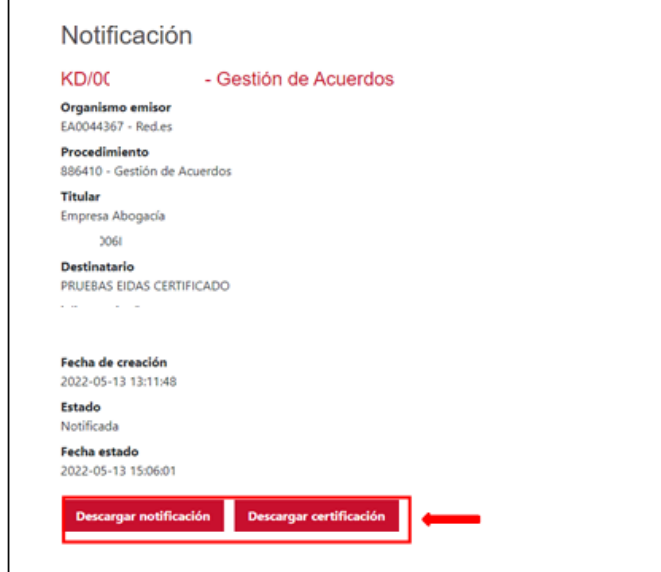

Página **27** de **30**

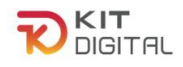

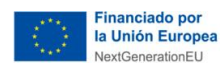

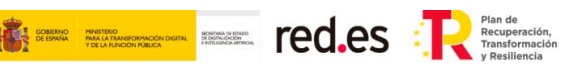

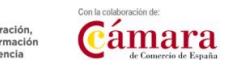

En el documento descargado figurarán los motivos por los cuales no ha podido validarse el Acuerdo y las acciones que una u otra parte deberán realizar para subsanarlo:

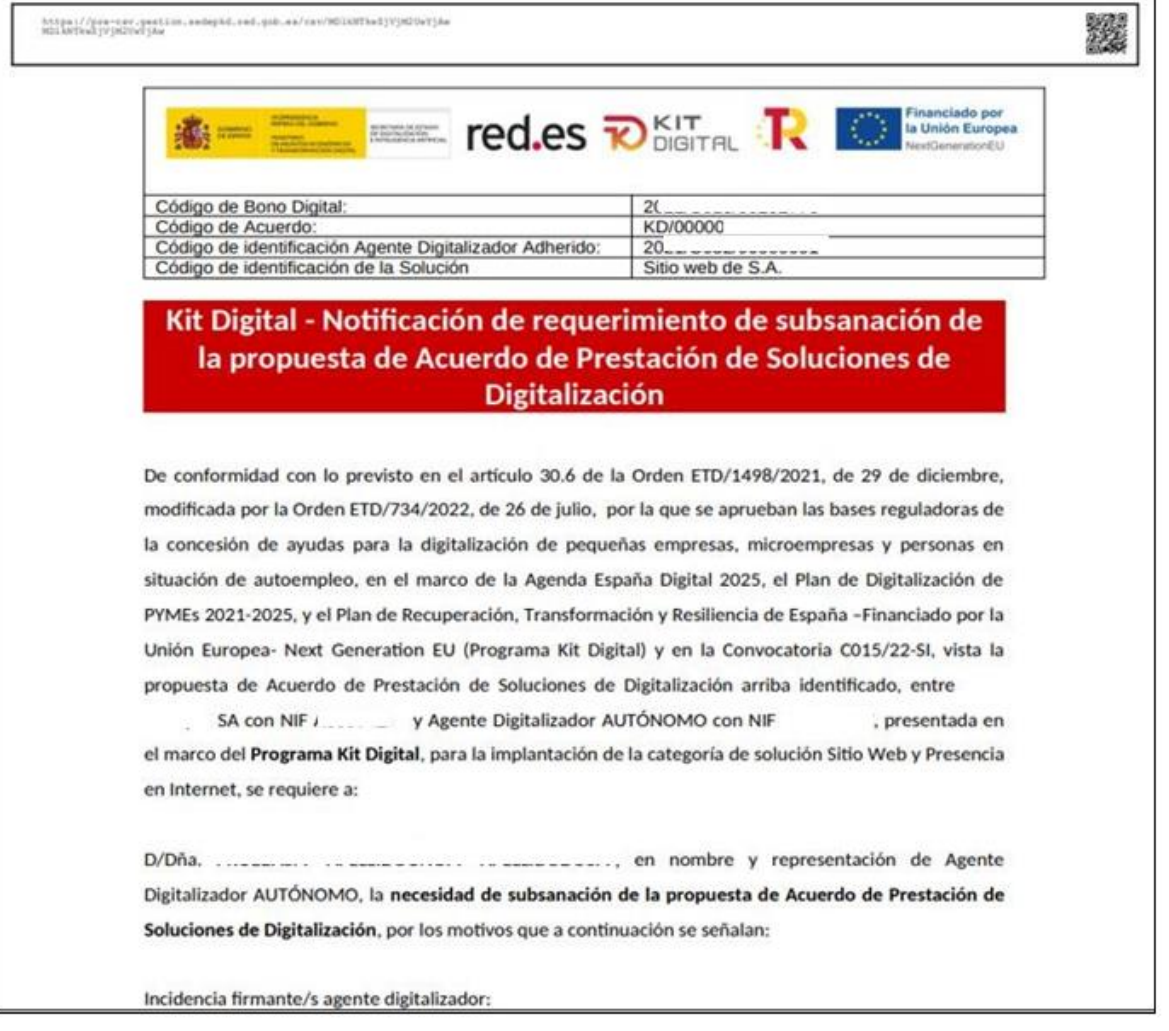

Por último, cabe mencionar que los interesados recibirán en el correo electrónico asociado a su usuario comunicándoles que disponen de una notificación sin aceptar en el buzón de la Plataforma de Tramitación.

## 5.3. PLAZO DE SUBSANACIÓN

<span id="page-27-0"></span>Los interesados tendrán un plazo de diez días naturales desde el envío de la notificación o puesta a disposición para aceptar la misma. Si transcurriera este plazo sin que se produzca la aceptación de la notificación comenzaría a computar el plazo legal para realizar la subsanación del Acuerdo.

El plazo que se otorga a ambas partes para realizar la subsanación es de diez (10) días hábiles desde el día siguiente a la aceptación de la notificación por parte del **Beneficiario** o, como se ha comentado anteriormente, desde la finalización del plazo de diez (10) días naturales para la aceptación de la notificación. Por tanto, la aceptación de la notificación por

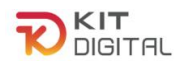

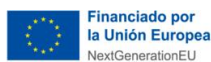

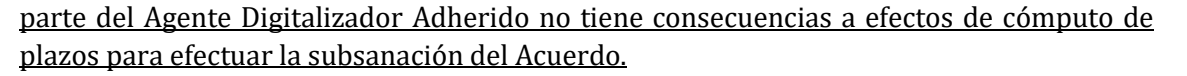

**The Elisage Contract Contract Contract Contract Contract Contract Contract Contract Contract Contract Contract Contract Contract Contract Contract Contract Contract Contract Contract Contract Contract Contract Contract Co** 

Cámara

Transcurrido este plazo sin efectuar la subsanación requerida, el Acuerdo pasará al estado de finalizado de forma automática, por lo que los interesados deberán elaborar y firmar un nuevo Acuerdo.

## 5.4. SUBSANACIÓN POR PARTE DEL BENEFICIARIO

<span id="page-28-0"></span>En el caso de que el equipo de tramitadores de la red cameral no hubiera podido validar la firma del Beneficiario en el Acuerdo, este, tras analizar los motivos que han provocado la falta de validación contenidos en el requerimiento de subsanación, deberá proceder a la subsanación del Acuerdo en consecuencia.

Si la firma del Beneficiario no ha podido ser validada por faltar la firma de todos los representantes de una representación mancomunada, el Beneficiario deberá, en primer lugar, acceder al Acuerdo, el cual se mostrará en la sección de "Acuerdos", en el apartado de "En elaboración" y en estado "**Pendiente firma PYME**":

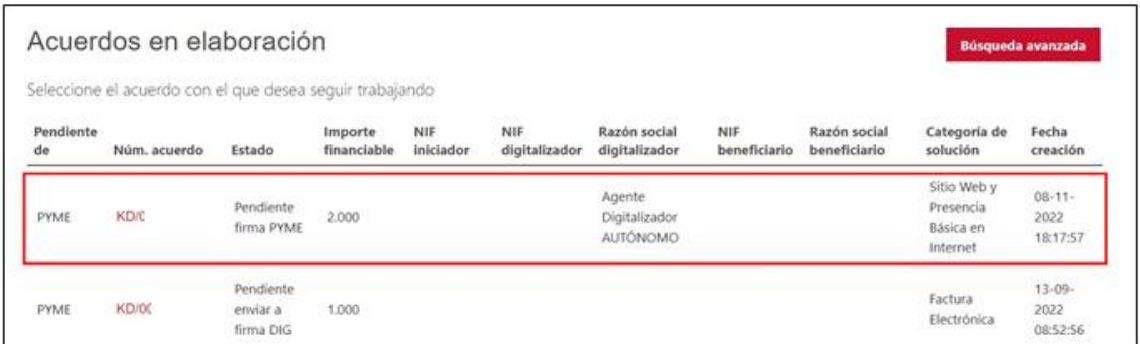

A continuación, deberá proceder de nuevo a la firma del Acuerdo, aportando esta vez un poder de firma única que resulte válido, o invitar al resto de representantes mancomunados a la firma del Acuerdo.

Tras esto, como se ha comentado anteriormente, deberá volver a enviarse el Acuerdo al Agente Digitalizador Adherido para que proceda a la firma de este y a su envío a validación por parte del equipo tramitador.

#### <span id="page-28-1"></span>**6. PLAZOS**

A tenor de lo dispuesto en el apartado décimoprimero de las Resoluciones de las Convocatorias, el plazo máximo para la formalización de los Acuerdos de Prestación de Soluciones de Digitalización, es decir, la elaboración y la firma de estos, será de seis (6) meses, contados desde publicación de la Resolución de Concesión de la ayuda al Beneficiario en la Sede Electrónica de Red.es.

Transcurrido dicho plazo, el Beneficiario perderá el derecho al cobro de la parte del bono digital que no se hubiera recogido en un Acuerdo de Prestación de Soluciones de Digitalización debidamente formalizado.

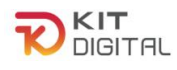

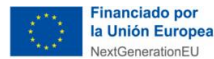

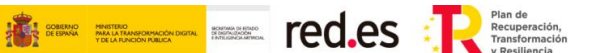

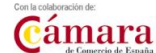

## <span id="page-29-0"></span>**7. RESOLUCIÓN DE CONFLICTOS**

Los posibles conflictos que surjan en la formalización de Acuerdos de Prestación de Soluciones de Digitalización entre el Beneficiario y el Agente Digitalizador Adherido, deberán ser resueltos en los términos pactados en el contrato privado suscrito entre ambas partes. Tanto Red.es, M.P., como la Cámara Oficial de Comercio, Industria, Servicios y Navegación de España, en calidad de Entidad Colaboradora, quedan eximidas de cualquier tipo de responsabilidad derivada de los Acuerdos de Prestación de Soluciones de Digitalización con relación al programa Kit Digital, más allá de lo que determine la Orden ETD/1498/2021, de 29 de diciembre y sus modificaciones y la Convocatoria que resulte de aplicación.

## <span id="page-29-1"></span>**8. CONSULTAS SOBRE EL PROCEDIMIENTO DE FORMALIZACIÓN DE ACUERDOS DE PRESTACIÓN DE SOLUCIONES DE DIGITALIZACIÓN**

En este apartado se expone el canal por el cual se solventarán las **dudas técnicas** o **incidencias de tipo informático** sobre el procedimiento de formalización de Acuerdos de Prestación de Soluciones de Digitalización, que será para Beneficiarios.

La Plataforma de Tramitación del Kit Digital pone a disposición enlaces y datos de contacto en la pantalla principal [\(Kit Digital \(red.gob.es\)\)](https://portal.gestion.sedepkd.red.gob.es/portal/espacioPyme) a través del cual el usuario podrá acceder a:

- La Guías del Usuario habilitada hasta el momento,
- El documento de Preguntas Frecuentes (FAQ) y
- Los datos de contacto del Centro de Atención a Usuarios, que son los siguientes:
	- o Teléfono: 900 909 001
	- o Email: [info@acelerapyme.gob.es](mailto:info@acelerapyme.gob.es)
	- o Horario: de lunes a viernes de 9:00 a 18:00h.